GE Measurement and control

# **Druck DPI611**

Calibrateur de pression portable **Manuel de l'utilisateur - KF0571**

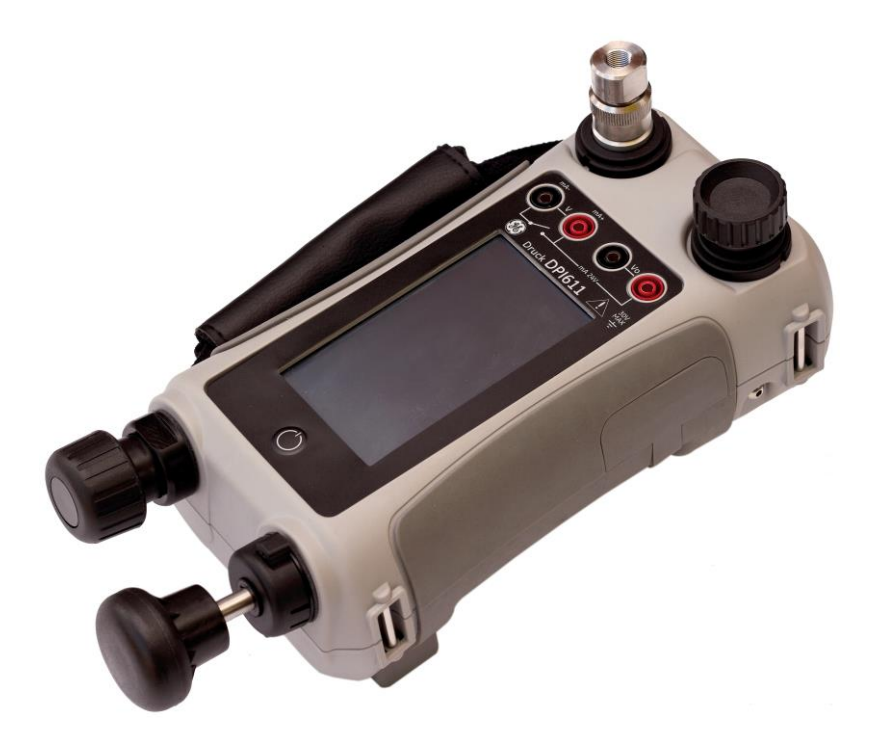

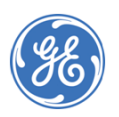

© 2014 General Electric Company. Tous droits réservés. Les spécifications sont sujettes à modification sans notification. GE est une marque déposée de General Electric Company. Les autres sociétés ou noms de produits mentionnés dans ce document peuvent être des marques commerciales ou des marques déposées de leurs sociétés respectives, qui ne sont pas affiliés à GE.

#### **Historique des révisions**

Ce document remplace toutes les versions précédemment émises, fournissant des informations nouvelles ou révisées. La publication la plus récente peut être déterminée en comparant les trois derniers caractères du numéro de la pièce et la date de publication.

#### **Manuel de l'utilisateur du Calibrateur de pression portable DPI 611 Numéro de pièce : KF0571**

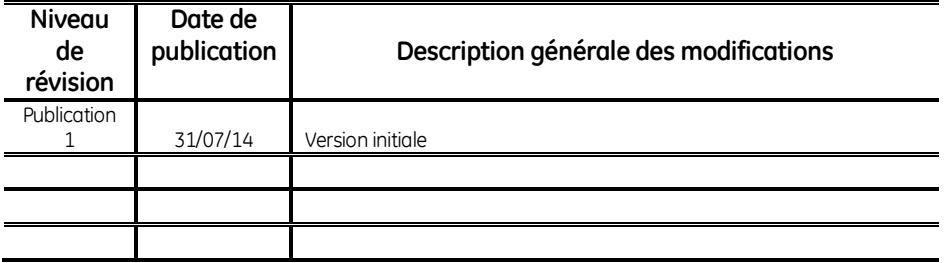

# Table des matières

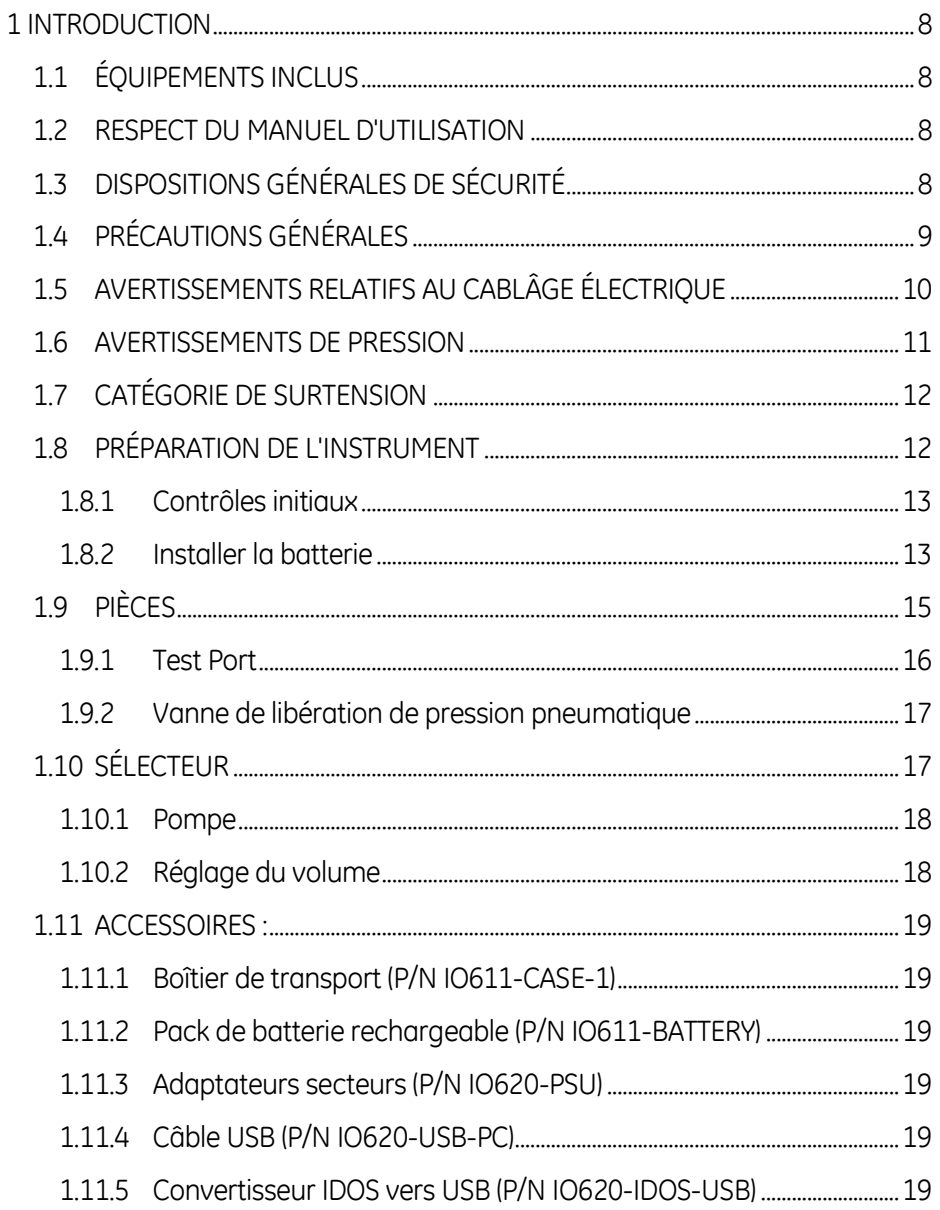

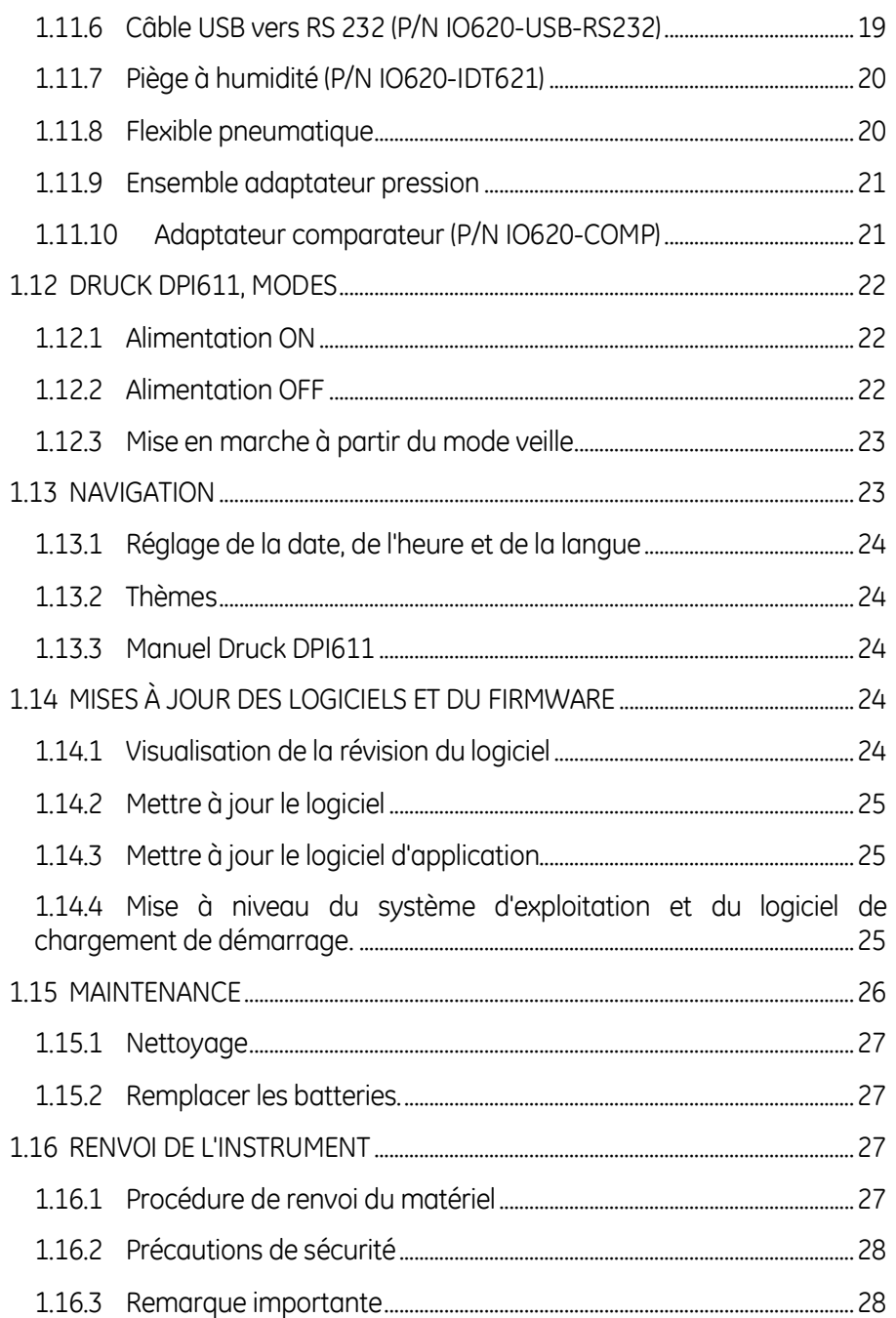

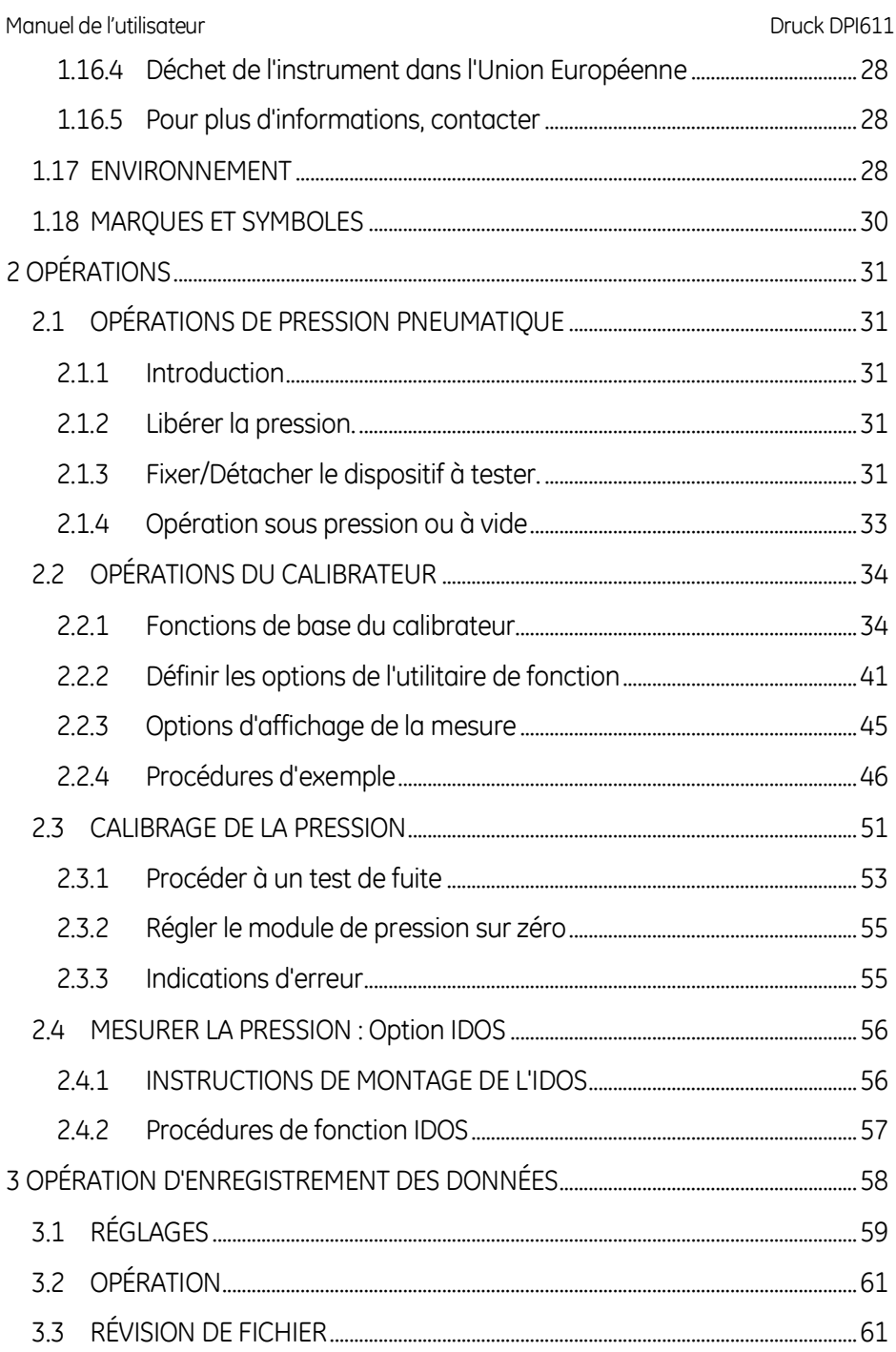

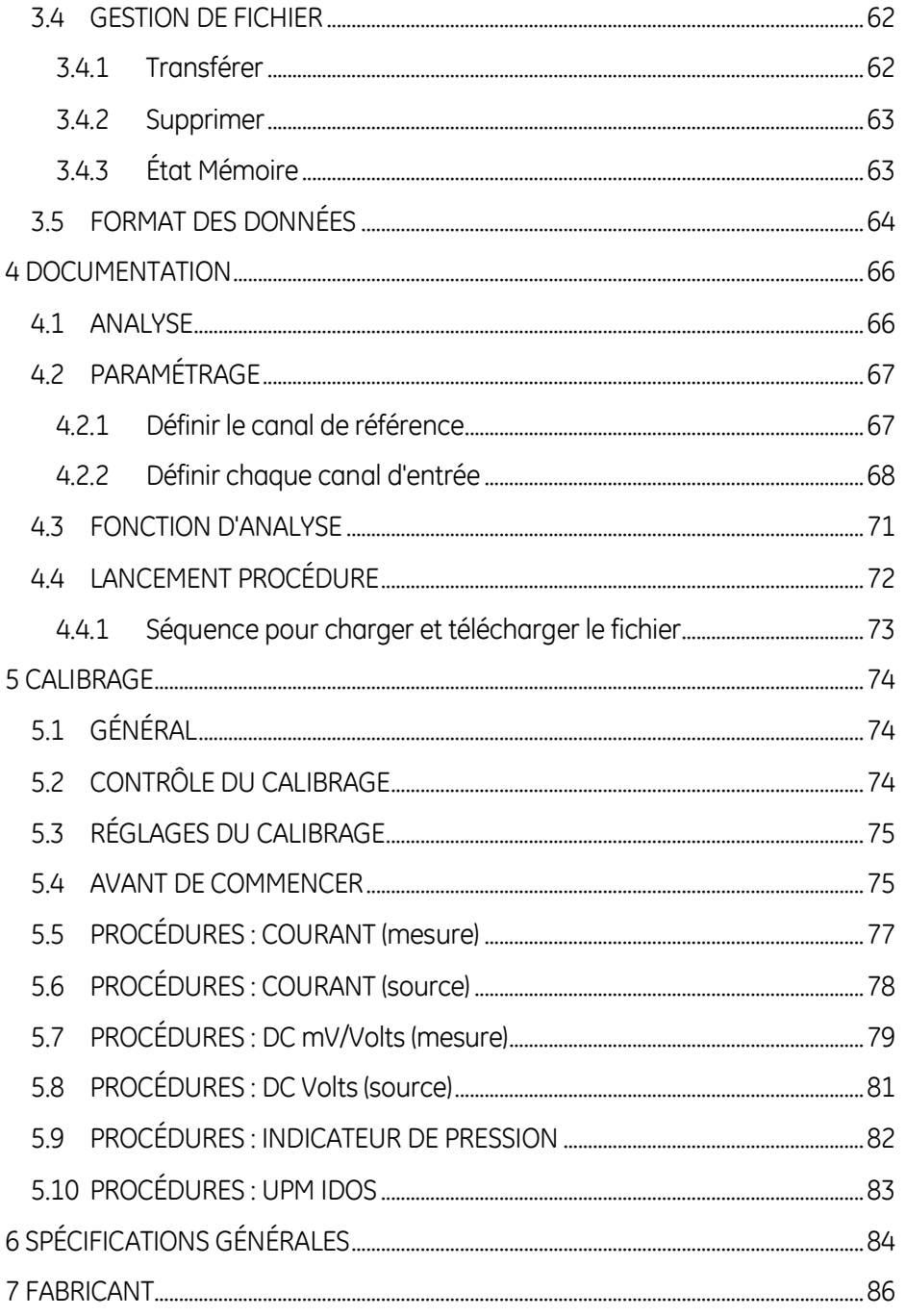

Manuel de l'utilisateur de la communité de la communité de la communité de la communité de la communité de la communité de la communité de la communité de la communité de la communité de la communité de la communité de la

#### <span id="page-7-0"></span>**1 INTRODUCTION**

Le Druck DPI611 est un instrument alimenté par batterie pour effectuer des opérations de calibrage électrique et de pression. Le Druck DPI611 fournit également des fonctions d'alimentation et d'interface utilisateur pour tous les éléments en option.

### <span id="page-7-1"></span>**1.1 ÉQUIPEMENTS INCLUS**

Les éléments suivants sont fournis avec le Druck DPI611 :

- Piles standards AA
- Adaptateurs de pression 1/8" NPT & BSP
- Ensemble de quatre cordons de mesure
- Guide de démarrage rapide et de sécurité
- Stylet

#### <span id="page-7-2"></span>**1.2 RESPECT DU MANUEL D'UTILISATION**

Ce manuel contient des informations sur l'installation de la batterie et la sécurité pour le Druck DPI611. Il est de la responsabilité du client, de s'assurer que l'ensemble du personnel d'exploitation et de maintenance du matériel est correctement formé et qualifié. Avant d'utiliser l'équipement, lire et respecter toutes les sections, y compris tous les AVERTISSEMENTS figurant dans le guide de démarrage rapide et de sécurité.

## <span id="page-7-3"></span>**1.3 DISPOSITIONS GÉNÉRALES DE SÉCURITÉ**

Lire et respecter tous les règlements de santé et de sécurité locaux de l'opérateur et les procédures ou les pratiques ou procédures de sécurité en réalisant une procédure ou une tâche.

- Utiliser uniquement les outils, consommables et pièces de rechange approuvés pour le fonctionnement et la maintenance du matériel.
- Lire et respecter tous les signaux d'**AVERTISSEMENT**.
- S'assurer que :
	- a) Toutes les zones de travail sont propres et sans outils indésirables, équipements ou matériaux.
	- b) Tous les consommables indésirables sont éliminés conformément aux règlements environnementaux locaux en termes de santé et de sécurité.

# <span id="page-8-0"></span>**1.4 PRÉCAUTIONS GÉNÉRALES**

# **AWARNING**

- Il est dangereux d'ignorer les limites spécifiées pour l'instrument ou ses accessoires. Cela peut provoquer des blessures.
- Si l'équipement est utilisé d'une manière non spécifiée par le fabricant, la protection fournie par l'équipement peut être altérée.
- Ne pas utiliser l'appareil en présence de vapeurs, de poussières ou de gaz explosifs. Il existe un risque d'explosion.
- S'assurer que l'équipement est utilisable.
- Utiliser l'équipement uniquement aux fins pour lesquelles il est prévu.
- Porter un Équipement de protection individuelle (PPE).
- Ne pas utiliser d'objets pointus sur l'écran tactile.

### <span id="page-9-0"></span>**1.5 AVERTISSEMENTS RELATIFS AU CABLÂGE ÉLECTRIQUE**

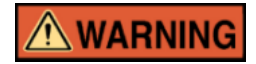

- L'entrée CC du DPI611 est de 5 V (+/-5 %) 4 ampères.
- Les circuits externes doivent avoir une isolation appropriée au secteur.
- Pour éviter les chocs électriques ou les dommages sur l'instrument, ne pas connecter plus de 30 V CAT I entre les bornes ou entre les bornes et la masse (terre).
- Cet appareil utilise des piles AA standards. Pour éviter tout risque d'explosion ou d'incendie, ne pas mettre l'appareil en court-circuit.
- La plage d'entrée d'alimentation à l'unité d'alimentation optionnelle est de 100 – 260 Vac, de 50 à 60 Hz, 250 mA, catégorie d'installation CAT II.
- En utilisant l'unité d'alimentation optionnelle, positionnez l'alimentation afin de ne pas entraver le dispositif de déconnexion de l'alimentation.
- Noter que la plage de température de fonctionnement et de stockage de l'unité d'alimentation optionnelle ne correspond pas à celle du DPI611. Gamme de température de fonctionnement de la PSU principale de 0 °C à 40 °C, température de stockage de -40 °C à 70 °C.
- Pour s'assurer que l'écran affiche les données correctes, débrancher les cordons avant que l'alimentation ne soit réglée sur **ON** ou passer à une autre fonction de mesure ou de source.
- Conserver les fils propres.

#### <span id="page-10-0"></span>**1.6 AVERTISSEMENTS DE PRESSION**

# **AWARNING**

- Certains mélanges de liquides et de gaz sont dangereux. Cela comprend des mélanges qui se produisent en raison de la contamination. S'assurer que l'équipement est sécurisé avec les moyens nécessaires.
- Il est dangereux de fixer une source externe de pression à une station de pression du DPI611. Utiliser uniquement les mécanismes internes pour définir et contrôler la pression dans la station de pression.
- Afin d'éviter toute libération dangereuse de pression, isoler et purger le système avant de déconnecter une connexion de pression.
- Pour éviter toute libération dangereuse de pression, s'assurer que tous les tuyaux, flexibles et équipements en relation ont une pression nominale correcte, sont sécurisés et sont correctement attachés.
- Pour éviter d'endommager le calibrateur DPI611, ne l'utiliser que dans les limites de charge spécifiées.
- Ne pas dépasser les pressions maximales indiquées dans le manuel du composant approprié pour l'unité testée.
- Réduire la pression à un taux contrôlé en cas d'évacuation dans l'atmosphère.
- Dépressuriser soigneusement tous les tuyaux à la pression atmosphérique avant de les déconnecter et de les connecter à l'unité testée.

Manuel de l'utilisateur Druck DPI611

- Respecter une propreté absolue lors de l'utilisation de l'instrument.
- De sévères dommages peuvent être provoqués si l'équipement connecté à cet instrument est contaminé.
- Ne connecter qu'un équipement propre à l'instrument. Pour éviter toute contamination, un piège à humidité externe (voir la sectio[n 1.11.7\)](#page-19-0) est recommandé.
- Toujours porter des lunettes de protection en travaillant avec la pression.

### <span id="page-11-0"></span>**1.7 CATÉGORIE DE SURTENSION**

Le résumé suivant des catégories d'installation et de mesure des surtensions est dérivé de l'IEC61010-1. Les catégories de surtension indiquent la gravité des surtensions transitoires.

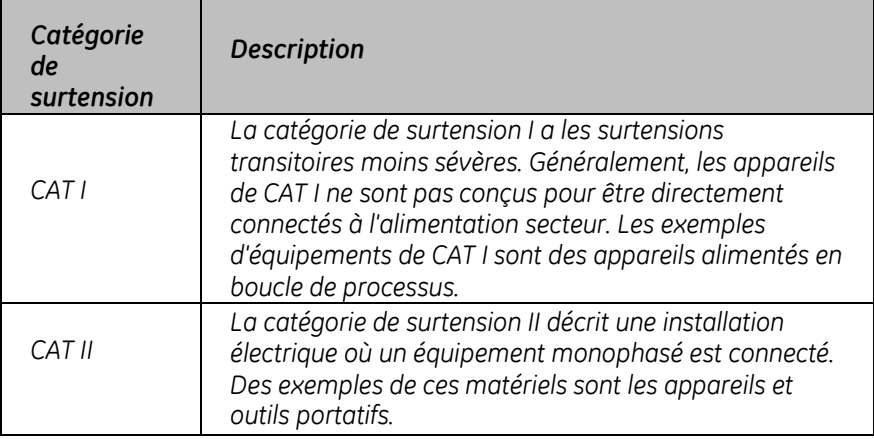

**Tableau 1-1**

#### <span id="page-11-1"></span>**1.8 PRÉPARATION DE L'INSTRUMENT**

Manuel de l'utilisateur Druck DPI611

Sur réception de l'instrument vérifier le contenu de la boîte, figurant dans les accessoires (v*oir la section [1.11\).](#page-18-0)* Il est recommandé de conserver la boîte et l'emballage pour une utilisation ultérieure.

#### <span id="page-12-0"></span>**1.8.1 Contrôles initiaux**

Avant d'utiliser l'instrument pour la première fois :

- S'assurer qu'il n'y a pas de dommages sur l'instrument, et qu'il n'y a pas de pièces manquantes; *voir la sectio[n 1.11.](#page-18-0)*
- Retirer le film plastique qui protège l'écran.

#### <span id="page-12-1"></span>**1.8.2 Installer la batterie**

- Retirer le couvercle de la batterie en desserrant les vis de fixation du cache de la batterie et en soulevant le couvercle vers le haut.
- Placez les piles dans le compartiment en respectant la position **+/–**.
- Remettre le couvercle de la batterie en appuyant sur les pattes à l'intérieur des fentes (A) et en rabaissant le couvercle, et fixer en serrant la vis de fixation. (voir la *[Figure 1-1](#page-13-0)*).

<span id="page-13-0"></span>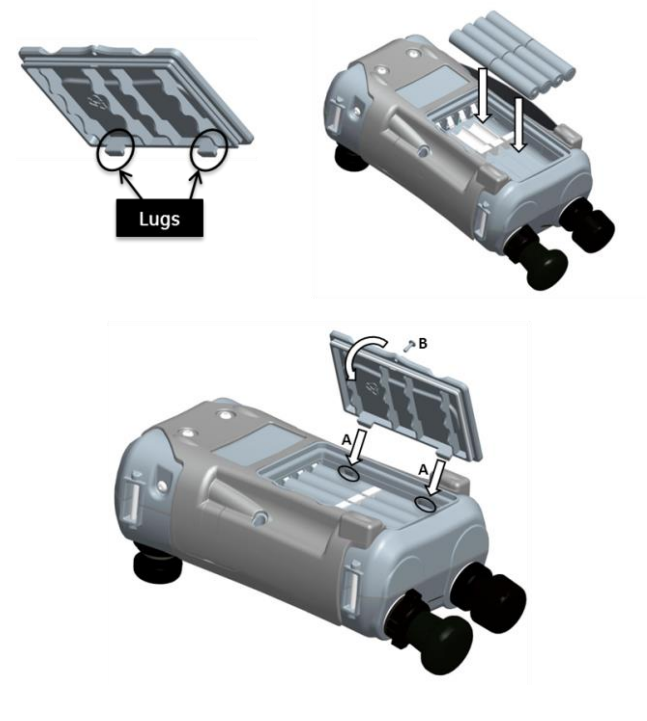

**Figure 1***-***1 Insertion du cache de la batterie**

## <span id="page-14-0"></span>**1.9 PIÈCES**

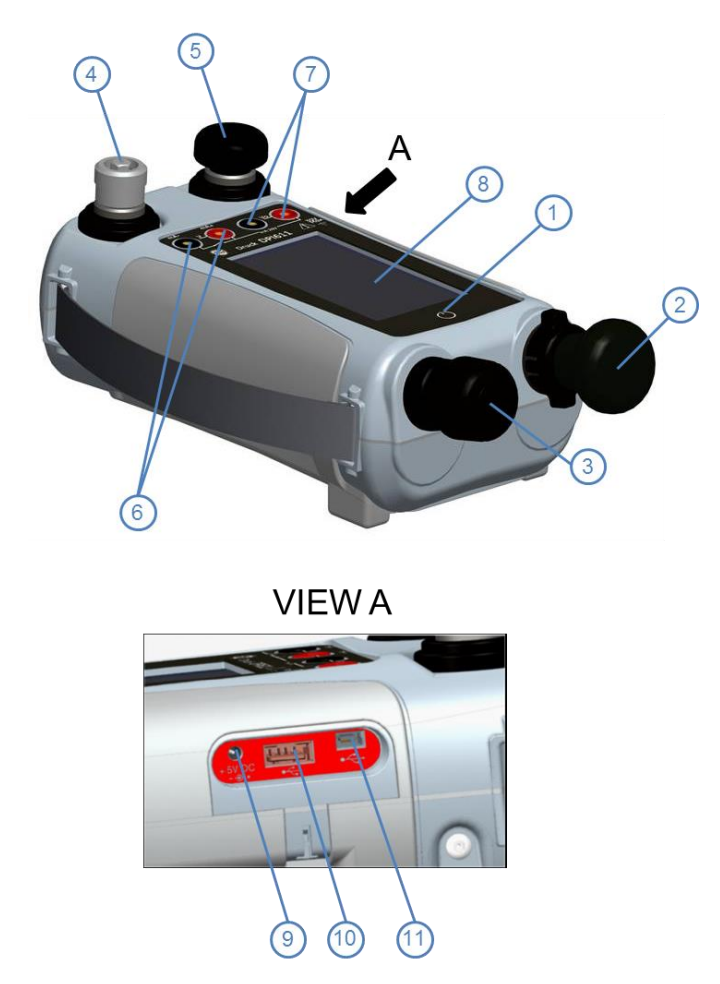

**Figure 1***-***2 Calibrateur de pression DPI611**

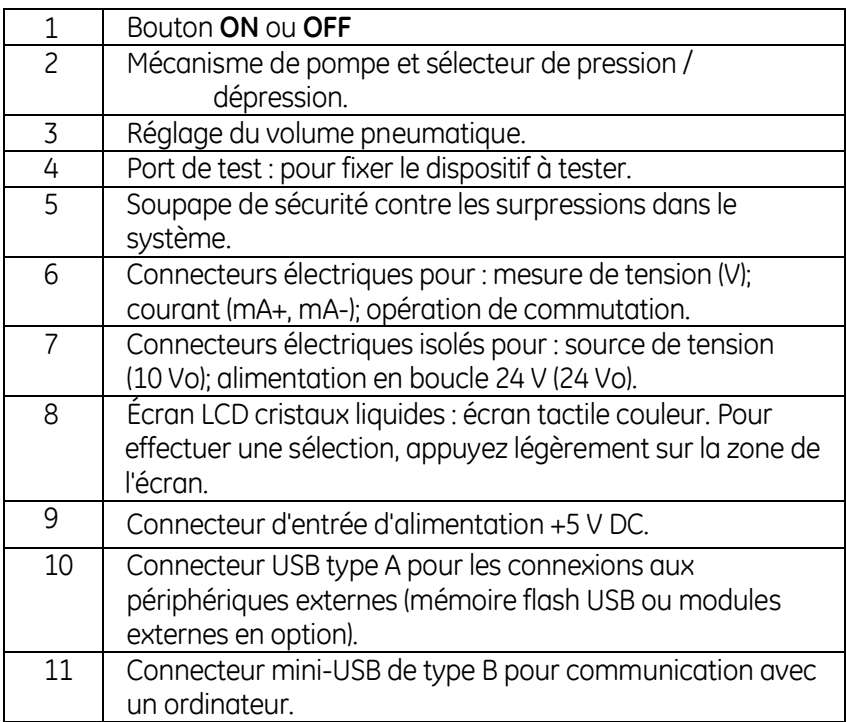

#### <span id="page-15-0"></span>**1.9.1 Test Port**

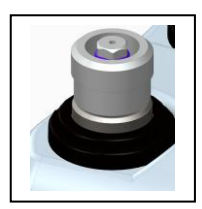

**Figure 1***-***3 Port de test**

Pour fixer le dispositif testé, le port de test utilise des adaptateurs de pression à "ajustement rapide"; *voir la section [1.11](#page-18-0)*. Ils sont faciles à enlever, changer et installer; *voir la section [2.1.3](#page-30-4)* (attacher/retirer le dispositif sous test).

#### <span id="page-16-0"></span>**1.9.2 Vanne de libération de pression pneumatique**

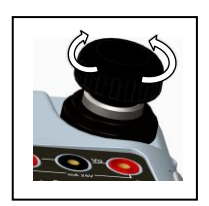

**Figure 1***-***4 Soupape de libération de pression**

Il y a une vanne qui vous permet de libérer la pression ou le vide, ou de sceller le système.

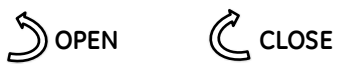

Serrage manuel uniquement. Ne pas trop serrer, cela pourrait endommager les joints et causer des fuites.

## <span id="page-16-1"></span>**1.10 SÉLECTEUR**

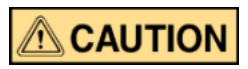

**Avant de placer le sélecteur de pression / vide sur + ou -, libérer toute la pression. Une haute pression soudaine dans le mécanisme de la pompe peut causer des dommages.**

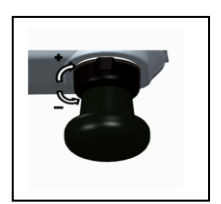

Ce contrôle définit le fonctionnement de l'instrument (pression ou sous vide). Pour éviter une fuite de pression, tourner complètement dans le sens des aiguilles d'une montre ou dans le sens inverse des aiguilles d'une montre.

**+** : Pression, **-** : Vide

**Figure 1***-***5 Sélecteur**

#### <span id="page-17-0"></span>**1.10.1 Pompe**

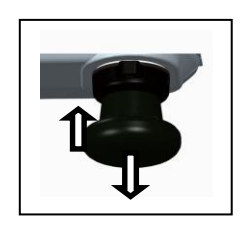

**Figure 1***-***6 Pompe**

Après avoir défini l'opération sur pression ou sous vide (v*oir la section [1.10](#page-16-1)*), sceller le système (v*oir la section [1.9.2](#page-16-0)*) et utiliser la pompe pour régler la pression ou le vide nécessaire.

Vous pouvez ensuite réaliser les derniers réglages avec le réglage de volume (v*oir la sectio[n 1.10.2](#page-17-1)*).

#### <span id="page-17-1"></span>**1.10.2 Réglage du volume**

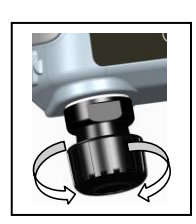

**Figure 1***-***7 Réglage du volume**

Cette commande augmente ou diminue la pression/dépression.

Avant de sceller le système (v*oir la section [1.9.2](#page-16-0)*), tourner ce contrôle sur la position nécessaire :

Pour plusieurs utilisations, tourner vers la gauche de plusieurs tours. Cela permettra un réglage précis de la pression du vide.

Lorsque vous avez défini la pression ou le vide nécessaire avec la pompe (voir la section [1.10.1\),](#page-17-0) utiliser le réglage du volume pour un réglage plus précis.

#### <span id="page-18-0"></span>**1.11 ACCESSOIRES**

#### <span id="page-18-1"></span>**1.11.1 Boîtier de transport (P/N IO611-CASE-1)**

Un boîtier de transport sur mesure en tissu avec sangle de transport permettant au DPI611 d'être utilisé sans le retirer du boîtier.

#### <span id="page-18-2"></span>**1.11.2 Pack de batterie rechargeable (P/N IO611-BATTERY)**

À utiliser à la place des piles AA. Le pack de batterie est chargé dans l'instrument.

#### <span id="page-18-3"></span>**1.11.3 Adaptateurs secteurs (P/N IO620-PSU)**

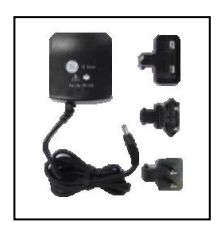

Un adaptateur secteur universel (tension d'entrée de 100 à 240 V CA (50/60 Hz) et principaux adaptateurs de support sont fournis.

#### <span id="page-18-4"></span>**1.11.4 Câble USB (P/N IO620-USB-PC)**

Il relie le DPI611 à un PC.

#### <span id="page-18-5"></span>**1.11.5 Convertisseur IDOS vers USB (P/N IO620-IDOS-USB)**

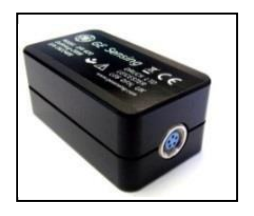

Il permet la connexion d'un module de pression IDOS universel au DPI611. Câble USB (P/N IO620-USB-PC) également nécessaire pour connecter le convertisseur au port USB du DPI611.

#### <span id="page-18-6"></span>**1.11.6 Câble USB vers RS 232 (P/N IO620-USB-RS232)**

Il relie le DPI611 à une interface RS232.

#### <span id="page-19-0"></span>**1.11.7 Piège à humidité (P/N IO620-IDT621)**

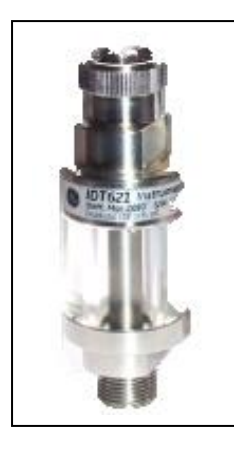

Il empêche la contamination du système pneumatique du DPI611 et la contamination croisée d'un dispositif testé à un autre. Le piège se connecte directement à l'orifice de pression et réplique la connexion d'ajustement rapide du DPI611 pour une compatibilité avec les adaptateurs standards, kits d'adaptation et tuyaux.

#### <span id="page-19-1"></span>**1.11.8 Flexible pneumatique**

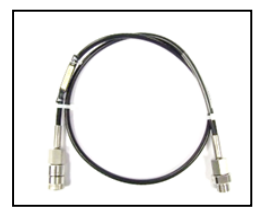

Un tuyau pneumatique haute pression évalué à 400 bars (5800 psi). Le tuyau se connecte directement au port de pression du DPI611 et réplique la connexion d'ajustement rapide pour une compatibilité avec les adaptateurs standards fournis et autres kits d'adaptation.

P/N IO620-HOSE-P1 : Flexible adaptateur pneumatique 1 m/3,2 ft P/N IO620-HOSE-P2 : Flexible adaptateur pneumatique 2 m/6,4 ft

#### <span id="page-20-0"></span>**1.11.9 Ensemble adaptateur pression**

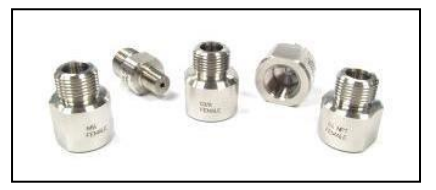

Un ensemble d'adaptateurs de points de test pour connecter le port de pression du DPI611 à ajustement rapide et sans outil ou les tuyaux d'extension à l'appareil en cours de test. P/N IO620-BSP :G1/8 mâle et G1/4 mâle, G1/4 femelle, G3/8 femelle et G1/2 femelle.

P/N IO620-NPT :1/8" mâle et ¼" mâle, ¼" femelle, 3/8" femelle et ½" femelle.

P/N IO620-MET : 14 mm femelle et 20 mm femelle.

#### <span id="page-20-1"></span>**1.11.10 Adaptateur comparateur (P/N IO620-COMP)**

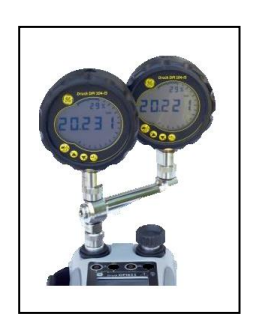

Pour plus d'efficacité, deux dispositifs de test peuvent être connectés en même temps. L'adaptateur se connecte à l'orifice de pression du DPI611 et fournit deux ports de sortie. Il est compatible avec les adaptateurs standards fournis et les kits d'adaptation.

#### <span id="page-21-0"></span>**1.12 DRUCK DPI611, MODES**

#### <span id="page-21-1"></span>**1.12.1 Alimentation ON**

À partir de la position **OFF** - appuyez brièvement sur le bouton d'alimentation jusqu'à ce que le logo GE apparaisse.

Power ON/OFF

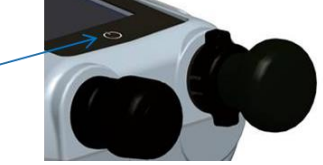

**Figure 1-8 Bouton d'alimentation**

#### <span id="page-21-2"></span>**1.12.2 Alimentation OFF**

Appuyez puis relâchez le bouton d'alimentation :

Sélectionner SWITCH OFF (éteindre) dans la fenêtre Options d'arrêt (POWERDOWN OPTIONS).

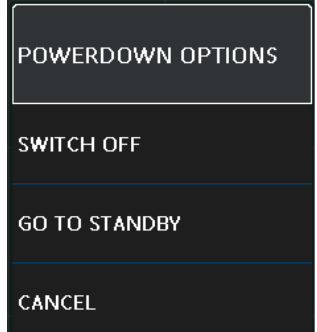

**Figure 1-9 Options d'arrêt**

**SWITCH OFF** - Arrêt total du DPI611 - Recommandé si l'unité ne va pas être utilisée pendant plusieurs heures (nécessite un redémarrage complet lors de la prochaine mise sous tension).

**GO TO STANDBY** - DPI611 placé en mode veille - Réduction de la consommation d'énergie du mode de fonctionnement recommandé si l'unité va être inactive pendant de courtes périodes. (DPI611 est rapidement remis en marche à partir du mode veille).

**CANCEL** - Appuyez sur l'option CANCEL (annuler) si vous ne voulez pas éteindre ou mettre en veille l'instrument.

#### <span id="page-22-0"></span>**1.12.3 Mise en marche à partir du mode veille**

En démarrant à partir du mode veille, l'instrument s'ouvre toujours sur le dernier écran avant d'être passé en veille.

#### <span id="page-22-1"></span>**1.13 NAVIGATION**

Au démarrage, le DPI611 affiche le tableau de bord. L'utilisateur doit sélectionner l'option souhaitée en appuyant sur l'icône appropriée. Les écrans de fonction sont parcourus en glissant un doigt de droite à gauche tout en touchant l'écran. Les menus sont parcourus en glissant un doigt de haut en bas tout en touchant l'écran.

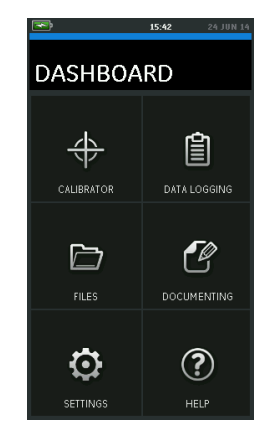

**Figure 1-10 Tableau de bord**

#### <span id="page-23-0"></span>**1.13.1 Réglage de la date, de l'heure et de la langue**

Accéder aux menus de date, heure et de langue Sélectionner :

# DASHBOARD >>  $\bullet$  SETTINGS >> DATE

*Note : le DPI611 maintiendra la date et l'heure pendant 30 jours une fois les piles hors usage. En cas de perte de la date et de l'heure, remplacer les piles, brancher l'adaptateur secteur au DPI611 et le laisser allumé pendant 50 heures pour recharger complètement la batterie de l'horloge.*

#### <span id="page-23-1"></span>**1.13.2 Thèmes**

Deux thèmes sont disponibles : foncé et clair ; sélectionner le thème correct pour le niveau de lumière ambiante. Sélectionner :

# DASHBOARD >>  $\bullet$  SETTINGS >> THEME

#### <span id="page-23-2"></span>**1.13.3 Manuel Druck DPI611**

Sélectionnez l'icône Help (aide) sur le tableau de bord pour accéder au manuel. Le manuel peut être téléchargé sur une clé mémoire pour affichage ou impression sur un PC distant.

 $DASHBOARD \gg$  (?) HELP

#### <span id="page-23-3"></span>**1.14 MISES À JOUR DES LOGICIELS ET DU FIRMWARE**

#### <span id="page-23-4"></span>**1.14.1 Visualisation de la révision du logiciel**

Les révisions de logiciel s'exécutant sur le DPI611 peuvent être consultées en sélectionnant :

# DASHBOARD >>  $\bullet$  SETTINGS >> STATUS >> SOFTWARE BUILD

*Note : si le numéro de version du logiciel est en surbrillance rouge, une mise à jour est disponible.*

#### <span id="page-24-0"></span>**1.14.2 Mettre à jour le logiciel**

Suivre les instructions du site web pour télécharger les fichiers sur une clé USB.

[www.ge-mcs.com](http://www.ge-mcs.com/)

# DASHBOARD >> SETTINGS >> ADVANCED

Entrer le PIN de calibrage : 5487 ; sélectionner le bouton et continuer la mise à niveau avec l'une de ces opérations.

#### <span id="page-24-1"></span>**1.14.3 Mettre à jour le logiciel d'application**

- 1. Copier le dossier de l'application « AMC » dans la racine d'un dispositif de mémoire flash USB.
- 2. Introduire la clé USB dans le connecteur USB de type A.
- 3. Sélectionner: APPLICATION
- 4. Suivre les instructions sur l'écran.

#### <span id="page-24-2"></span>**1.14.4 Mise à niveau du système d'exploitation et du logiciel de chargement de démarrage.**

- 1. Copier le dossier « OS » dans la racine d'un dispositif de mémoire flash USB.
- 2. Introduire la clé USB dans le connecteur USB de type A.
- 3. Sélectionner: OPERATING SYSTEM
- 4. Suivre les instructions sur l'écran.

*Note : le chargeur de démarrage ne peut être mis à niveau dans le cadre d'une mise à niveau du système d'exploitation.*

#### *Notes :*

- *Si une erreur s'est produite lors de la mise à niveau et qu'il n'y a pas de fichiers à télécharger, suivre les instructions à l'écran et terminer la procédure.*
- *Quand une mise à niveau se termine normalement, l'opération initiale de l'écran tactile peut être plus lente (une durée d'environ 30 secondes).*
- *Pour s'assurer que la mise à niveau s'est terminée correctement, utiliser le menu Statut.*

#### <span id="page-25-0"></span>**1.15 MAINTENANCE**

L'instrument DPI611 ne contient aucune pièce réparable par l'utilisateur et doit être renvoyé à un centre de service GE ou à un agent de service agréé pour toutes les réparations.

Ne pas jeter cet appareil avec les déchets ménagers. Utiliser un organisme agréé de collecte et/ou de recyclage des équipements électriques et électroniques.

Pour plus d'informations, contacter notre service clientèle via [www.ge-mcs.com](http://www.ge-mcs.com/)

#### <span id="page-26-0"></span>**1.15.1 Nettoyage**

# $\hat{L}$  CAUTION

**Ne pas utiliser de solvants ou de produits abrasifs. Nettoyer le boîtier avec un chiffon non pelucheux humide et un détergent doux.**

#### <span id="page-26-1"></span>**1.15.2 Remplacer les batteries.**

Pour remplacer les batteries, *voir la section [1.8.2](#page-12-1)*. Puis replacer le couvercle.

Toutes les options de configuration sont conservées en mémoire.

#### <span id="page-26-2"></span>**1.16 RENVOI DE L'INSTRUMENT**

:

#### <span id="page-26-3"></span>**1.16.1 Procédure de renvoi du matériel**

Si l'instrument est inutilisable et nécessite une réparation, le renvoyer auprès d'un centre de service GE ou d'agents de service agréés.

Site Web : [www.ge-mcs.com](http://www.ge-mcs.com/)

Contacter le Centre de service GE, soit par téléphone, fax ou par E-mail pour obtenir un numéro d'Autorisation de renvoi de matériel (RMA), en fournissant les informations suivantes

- Produit (c-à-Druck DPI611)
- Numéro de série
- Détails du défaut/travail à entreprendre
- Conditions de fonctionnement

#### <span id="page-27-0"></span>**1.16.2 Précautions de sécurité**

Fournit des informations si le produit est entré en contact avec des substances dangereuses ou toxiques, et au sujet des références MSDS ou COSHH et les précautions à prendre lors de la manipulation.

#### <span id="page-27-1"></span>**1.16.3 Remarque importante**

Ne pas utiliser de sources non autorisées pour réparer cet appareil car cela aura une incidence sur la garantie et ne peut pas garantir davantage de performance.

En jetant l'équipement et les piles usagées, respectez toutes les règles de santé et de sécurité locales.

#### <span id="page-27-2"></span>**1.16.4 Déchet de l'instrument dans l'Union Européenne**

Ne pas jeter cet appareil ou ces piles avec les déchets ménagers.

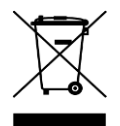

Utiliser un organisme agréé de collecte et/ou de recyclage de l'équipement en question.

#### <span id="page-27-3"></span>**1.16.5 Pour plus d'informations, contacter**

Département de service à la clientèle GE Sensing :

[www.ge-mcs.com](http://www.ge-mcs.com/)

#### <span id="page-27-4"></span>**1.17 ENVIRONNEMENT**

Les conditions suivantes s'appliquent à la fois pour le transport et le stockage :

Plage de température -20 °C à +70 °C (-40 °F à +158 °F)

altitude jusqu'à 15000 pieds (4570 mètres).

#### <span id="page-29-0"></span>**1.18 MARQUES ET SYMBOLES**

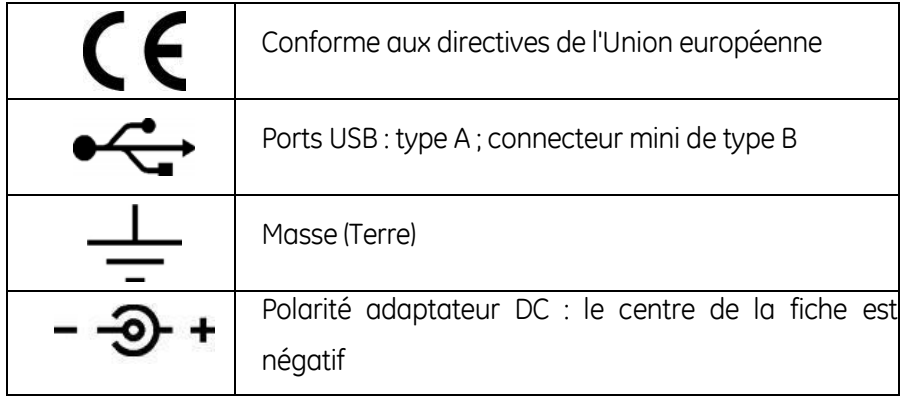

### <span id="page-30-0"></span>**2 OPÉRATIONS**

#### <span id="page-30-1"></span>**2.1 OPÉRATIONS DE PRESSION PNEUMATIQUE**

#### <span id="page-30-2"></span>**2.1.1 Introduction**

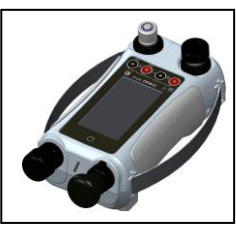

**Figure 2-1 Calibrateur de pression DPI611**

Cette section donne des exemples sur la façon dont connecter et utiliser le calibrateur de pression DPI611 pour des opérations de pression ou à vide. Avant de commencer :

- Lire et comprendre le chapitre « Sécurité ».
	- S'assurer qu'il n'y a pas de dommages sur l'instrument, et qu'il n'y a pas de pièces manquantes.

#### <span id="page-30-3"></span>**2.1.2 Libérer la pression.**

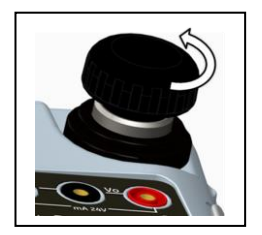

**Figure 2-2 Soupape de libération de pression**

Pour libérer toute la pression dans cet instrument, ouvrir la vanne de décharge de pression dans le sens inverse des aiguilles d'une montre (1 tour).

Pour contrôler un changement dans les conditions de pression (par exemple, se rendre sur un autre test de pression) utiliser le réglage du volume *(voir la section [1.10.2\)](#page-17-1)* ou ouvrir et fermer la vanne de décharge de pression.

#### <span id="page-30-4"></span>**2.1.3 Fixer/Détacher le dispositif à tester.**

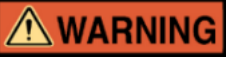

**Les gaz sous pression sont dangereux. Avant de fixer ou de déconnecter l'équipement de pression, libérer toute la pression de manière sécurisée.**

# **CAUTION**

**Pour éviter d'endommager l'instrument, ne pas laisser la saleté pénétrer dans le mécanisme de pression. Avant de fixer l'équipement, s'assurer qu'il est propre.**

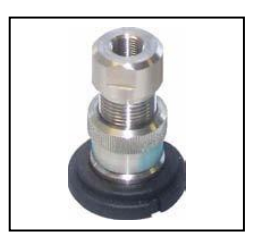

**Figure 2-3 Port de pression**

Le port de test utilise des adaptateurs de pression à « ajustement rapide » ; *voir la section [1.11](#page-18-0)* (accessoires). Ils sont faciles à enlever, changer et installer (voir la *[Figure 2-4](#page-31-0)*).

**a. Procédure (pour fixer)**

<span id="page-31-0"></span>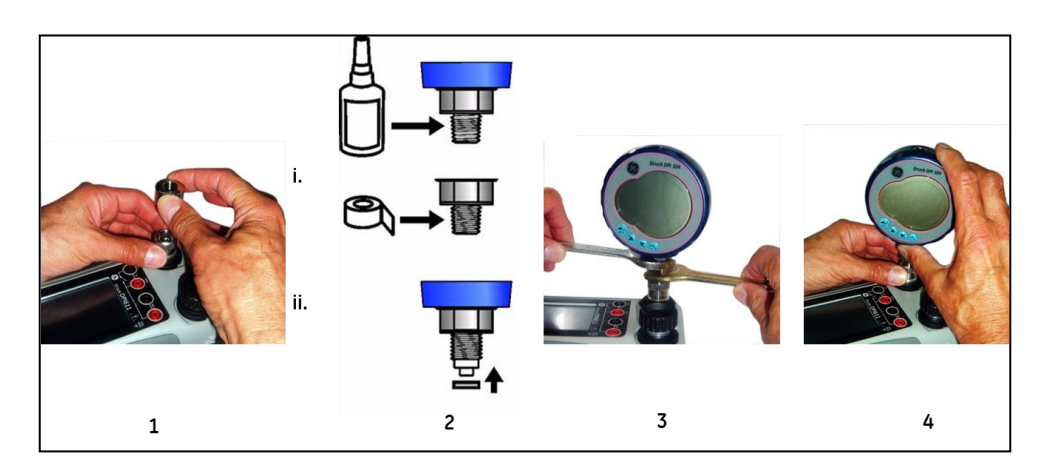

**Figure 2-4 Fixer/Retirer les connexions de pression**

#### **Tableau 2-1**

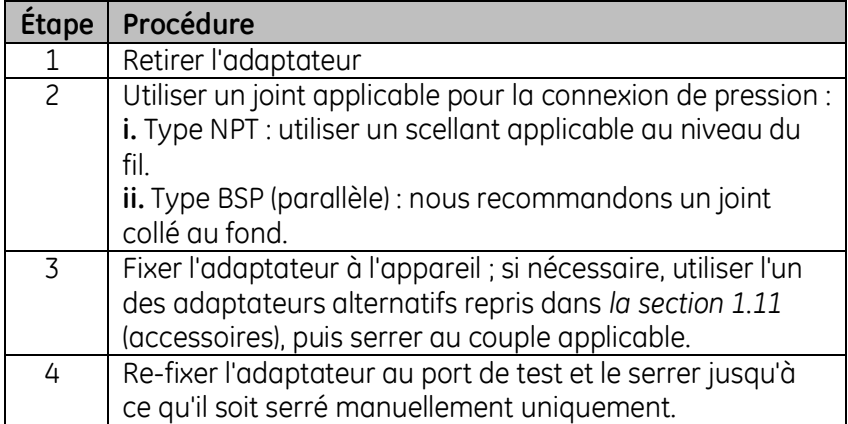

#### **b. Procédure (pour retirer)**

Pour retirer un dispositif, libérer d'abord la pression (*voir la section [2.1.2](#page-30-3)*). Vous pouvez ensuite réaliser les étapes 4, 3 et 1 mentionnées dans la s*ection [2.1.3](#page-30-4)* mais effectuer les opérations dans l'ordre inverse.

#### <span id="page-32-0"></span>**2.1.4 Opération sous pression ou à vide**

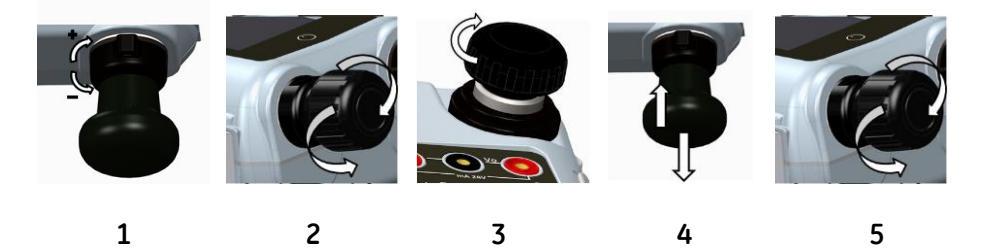

**Figure 2-5 Opération sous pression ou à vide**

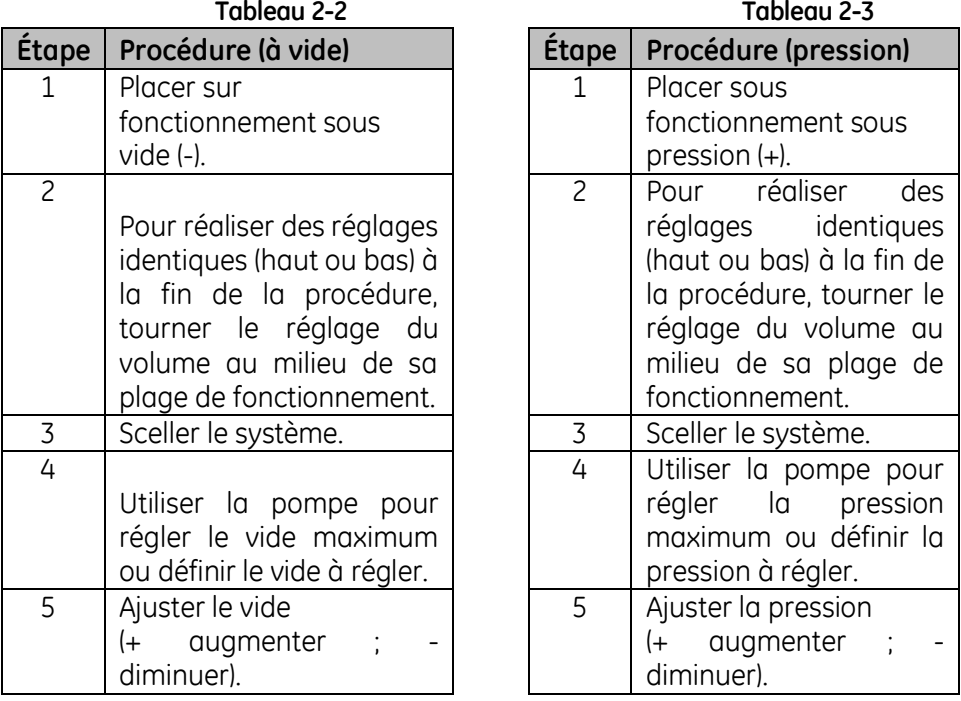

# <span id="page-33-0"></span>**2.2 OPÉRATIONS DU CALIBRATEUR**

#### <span id="page-33-1"></span>**2.2.1 Fonctions de base du calibrateur**

1. Sélectionner :

DASHBOARD >> CALIBRATOR

- 2. Sélectionner le canal en effectuant les tâches suivantes.
	- Glisser vers le TASK MENU (tache) en faisant glisser l'écran de droite à gauche.

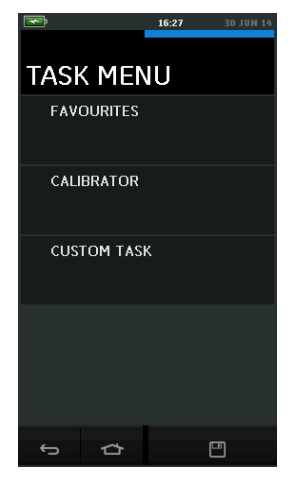

**Figure 2-6 Menu Tâche**

### **a) Calibrateur**

I. Sélectionner CALIBRATOR (calibrateur) à partir du menu TASK.

> Cela permettra à l'utilisateur de faire une sélection parmi les combinaisons de fonctions communément utilisées.

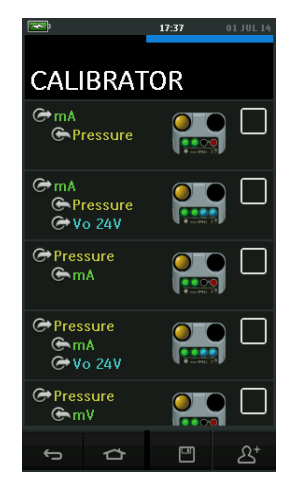

**Figure 2-7 Calibrateur**

- II. Sélectionner la tâche souhaitée en touchant le texte ou le diagramme approprié. Le DPI611 ajustera les fonctions et reviendra à l'écran principal du calibrateur. Par exemple, pour tester un transmetteur de pression sélectionner :
	- a. Pression
	- b. mA
	- c. Vo 24 V

Le DPI611 ajustera et mesurera la pression. Alimenter l'émetteur et mesurer sa sortie mA.

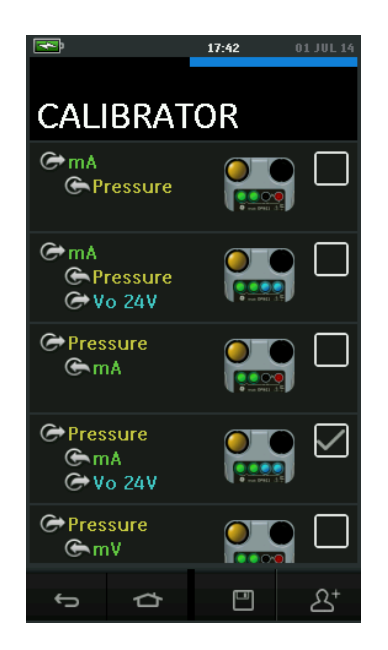

**Figure 2-8 Calibrateur avec option sélectionnée**
III. Les tâches peuvent être copiées dans les FAVOURITES (favoris) en sélectionnant comme indiqué dans la *[Figure 2-8](#page-35-0)* et en

sélectionnant Copy Task (copier tâche)  $\mathfrak{L}^+$ Si la tâche requise n'est pas disponible par défaut, une nouvelle tâche doit être créée à l'aide des CUSTOM TASK (tâches personnalisées).

# **b) Enregistrer les tâches**

À tout moment dans le menu TASK les tâches actuellement actives peuvent être sauvegardées dans les FAVOURITES en sélectionnant Save Task

(enregistrer tâche) .

*Note : La fonction Save est ce qui est actuellement actif dans la fenêtre du calibrateur. Ce ne est pas une tâche sélectionnée - voir COPY TASK pour copier les tâches sélectionnées dans les favoris.*

# **c) Favoris**

I. Sélectionner FAVOURITES du menu TASK permet la sélection de toutes les tâches SAVED (enregistrées) et COPIED (copiées).

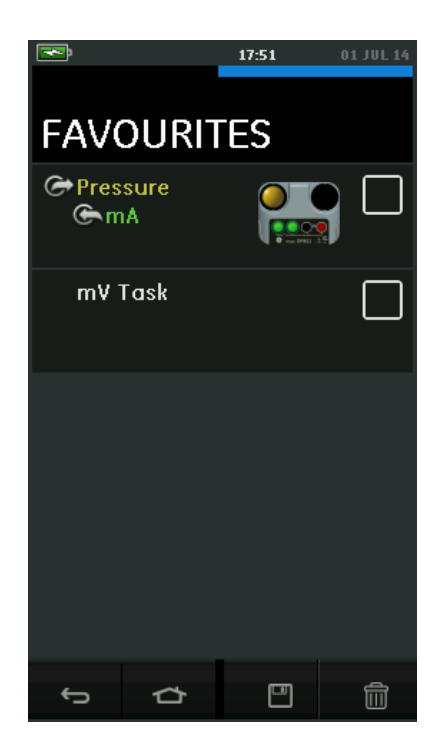

#### **Figure 2-9 Favoris**

- II. Sélectionner la TASK souhaitée en touchant le texte ou le diagramme approprié. Le DPI611 ajustera les fonctions et reviendra à l'écran principal du calibrateur.
- III. Une tâche peut être supprimée en sélectionnant DELETE (supprimer)  $\boxed{\text{III}}$ .

# **d) Tâche personnalisée**

I. Sélectionnez l'option CUSTOM TASK dans le **TASK MENU.**

> Cela permettra à l'utilisateur de configurer les canaux USB (IDOS), électriques et de pression.

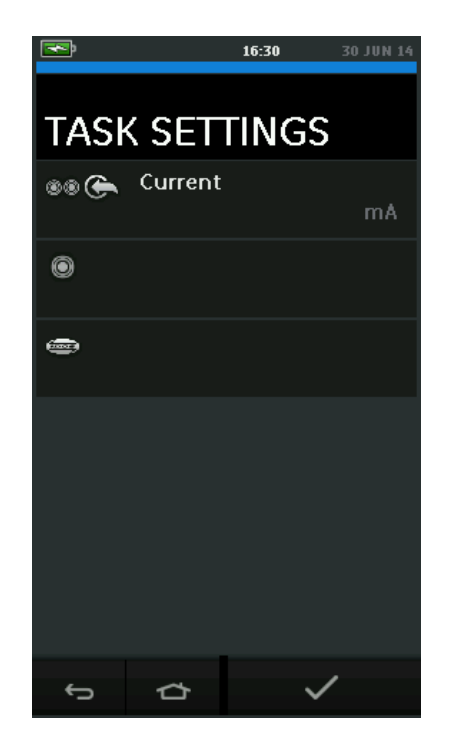

#### **Figure 2-10 Menu Paramètres de tâche**

II. Sélectionner <sup>oo</sup> pour accéder au menu CHANNEL SETTINGS (paramètres des canaux).

> est utilisé pour les mesures de pression (*voir la sectio[n 2.3](#page-50-0)*).

> IDOS est utilisé pour les capteurs IDOS externes. (*voir la section [2.4](#page-55-0)*).

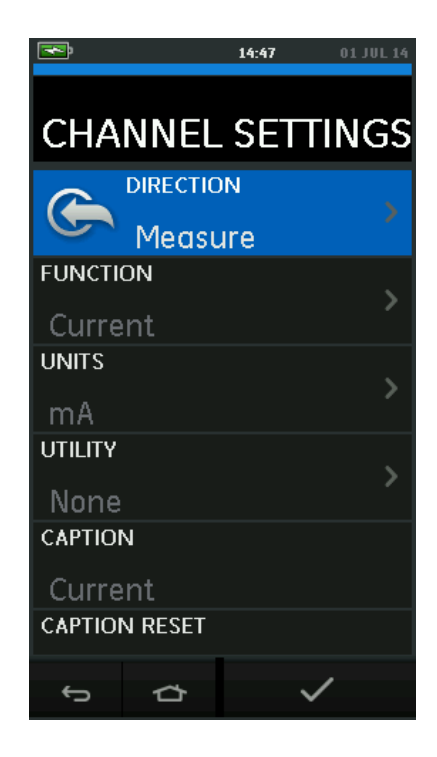

**Figure 2-11 Menu Paramètres de canal**

- III. Configuration d'un canal de mesure
- DIRECTION sélectionne $G$  source ou  $G$ mesure pour la fonction sélectionnée.
- FONCTION sélectionne la fonction souhaitée (exemple : courant ou tension). Pour plus d'options, faire défiler le menu vers le bas en faisant glisser l'écran de bas en haut.
- UNITS (unités) sélectionne le type d'unité requise (par exemple Volts, Ampères), à noter qu'il

peut n'y avoir qu'un type d'unité disponible pour certaines fonctions.

 UTILITY (utilitaire) sélectionne le service souhaité (v*oir la sectio[n 2.2.2](#page-40-0)* pour plus de détails).

- CAPTION permet à l'utilisateur de changer la légende, si nécessaire.
- CAPTION RESET permet à l'utilisateur de réinitialiser la légende, si nécessaire.
- Une fois tous les paramètres sélectionnés, appuyer sur le bouton $\sqrt{ }$  en bas de l'écran pour revenir à l'écran des TASK SETTINGS.
- À noter que pour les réglages soient pris en compte, l'utilisateur doit également presser le bouton dans le menu des TASK SETTINGS.
- Répéter l'opération si un autre canal est nécessaire.

# <span id="page-40-0"></span>**2.2.2 Définir les options de l'utilitaire de fonction**

Pour chaque fonction un seul utilitaire peut être actif. Toutes les fonctions de source et de mesure n'ont pas d'utilitaires associés. Pour toutes les options, le bouton  $\Omega$  permet de réinitialiser les lectures supplémentaires.

# **a.** Max/Min. Mov  $\overline{\triangle}$

Cet utilitaire est uniquement disponible avec les fonctions de mesure. Les autres valeurs affichées indiquent les valeurs minimum, maximum et moyennes du signal d'entrée.

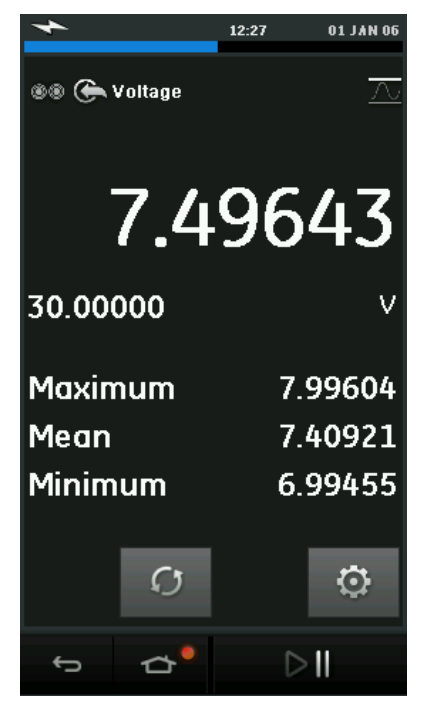

**Figure 2-12 Exemple Max/Min**

# **b. Test commutateur**  $\sigma$ **O**

Cet utilitaire est disponible avec les fonctions de pression.

Les valeurs supplémentaires affichées indiquent les valeurs du signal (mesure ou source) lorsque l'instrument détecte une ouverture et une fermeture du commutateur. La différence entre les deux valeurs est affichée comme valeur d'hystérésis pour le commutateur.

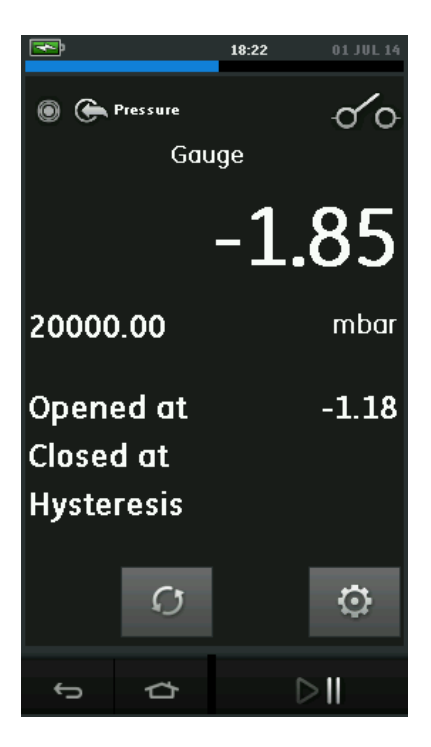

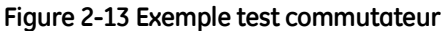

# **c. Soupape de décharge**

Cet utilitaire est uniquement disponible avec les fonctions de mesure.

Cela permet de tester des circuits ou des mécanismes qui ont une réponse à coupe-circuit lorsqu'une entrée atteint une valeur de seuil définie. L'utilitaire permet à l'utilisateur de sélectionner un mode de fonctionnement qui peut être ascendant ou descendant. L'utilitaire affiche des valeurs supplémentaires qui représentent les valeurs maximales et minimales obtenues par le signal d'entrée.

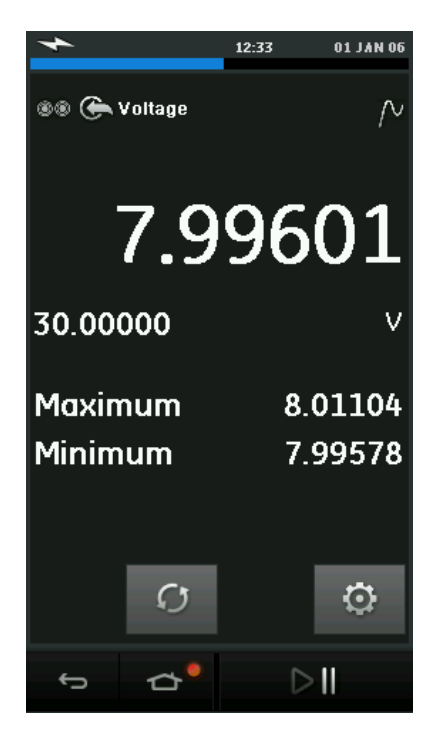

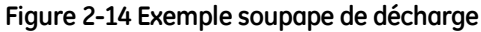

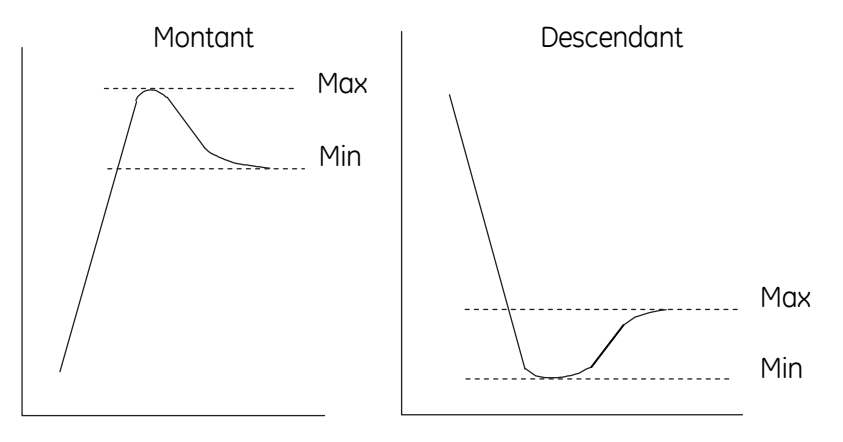

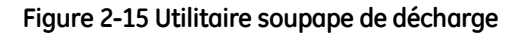

# **2.2.3 Options d'affichage de la mesure**

Il ya deux modes d'affichage sur l'écran du CALIBRATOR lorsque plusieurs canaux sont utilisés :

 *L[a Figure 2-16](#page-44-0)* affiche une vue réduite de tous les canaux sélectionnés.

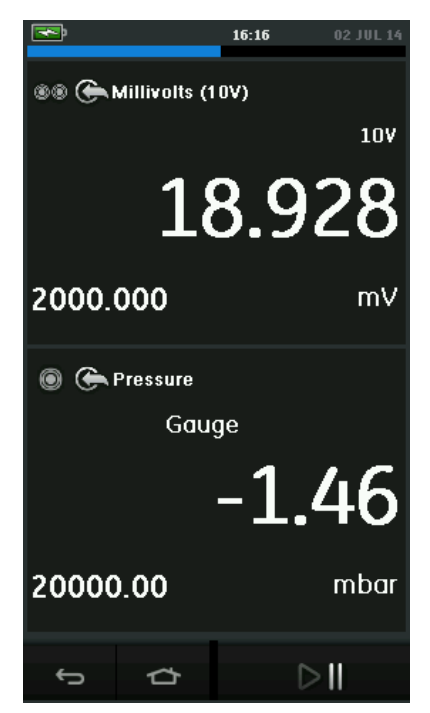

**Figure 2-16 Fenêtre de calibrage - Vue réduite**

<span id="page-44-0"></span> *La [Figure 2-17](#page-45-0)* affiche une vue agrandie du canal sélectionné et minimise les canaux restants.

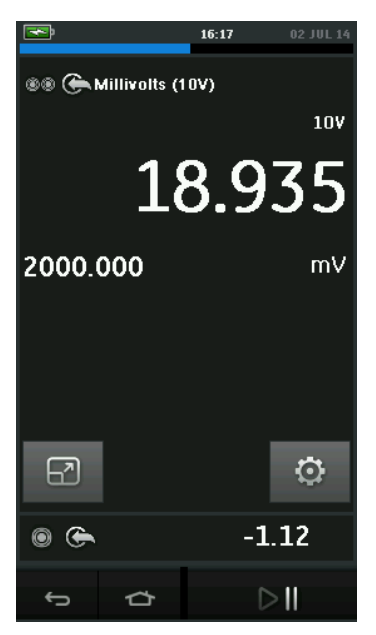

# **Figure 2-17 Fenêtre de calibrage - Vue développée**

<span id="page-45-0"></span>Les options d'affichage peuvent être modifiées en appuyant sur le canal que l'utilisateur souhaite afficher en vue développée.

Appuyer sur  $\Box$  pour afficher tous les canaux dans la vue réduite.

# **2.2.4 Procédures d'exemple**

# **a. Procédure d'exemple : Courant de source OU de mesure avec boucle d'alimentation interne**

 *La [Figure 2-18](#page-46-0)* affiche le canal électrique mis en place pour mesurer un courant avec boucle d'alimentation interne.

*Note : La boucle est fournie de par la connexion aux deux bornes rouges à l'avant du DPI611 et en activant le courant (24 V) comme fonction électrique.*

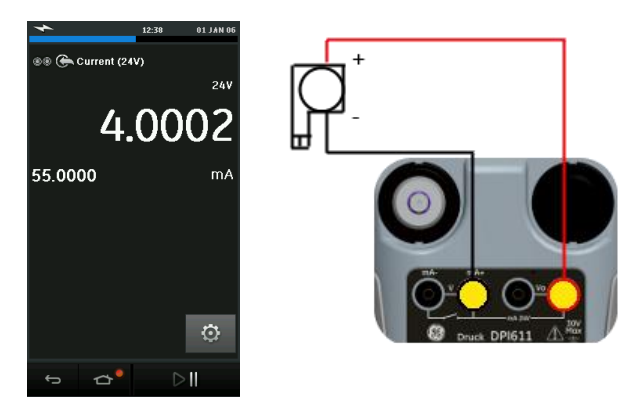

#### <span id="page-46-0"></span>**Figure 2-18 Mesurer le courant sur canal électrique gamme ± 55 mA**

- 1. Définir les options logicielles applicables. Voir la s*ectio[n 2.2.1.](#page-33-0)*
- 2. Compléter les connexions électriques et poursuivre avec l'opération de mesure ou de source.
- 3. Source seulement (automation). Ajuster la valeur de sortie s'il y a lieu.
- **b. Procédure d'exemple : courant de source ou de mesure avec boucle extérieure**
	- *La [Figure 2-19](#page-47-0)* et la *[Figure 2-20](#page-47-1)* indiquent la configuration pour mesurer (± 55 mA) ou trouver la source (0 à 24 mA) d'un courant avec boucle d'alimentation externe.

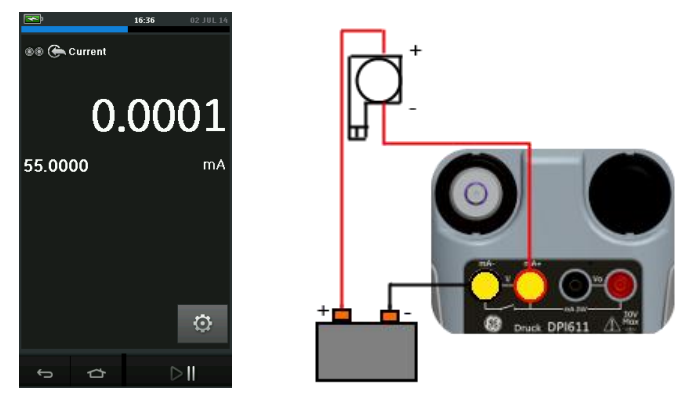

<span id="page-47-0"></span>**Figure 2-19 Mesurer le courant avec boucle d'alimentation externe (Plage : ±55 mA)**

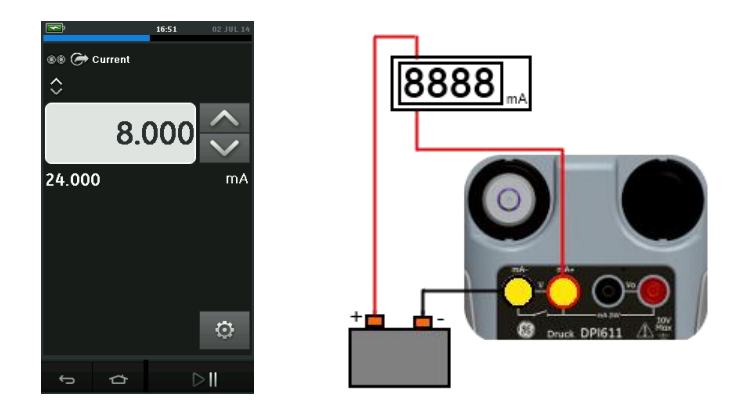

#### <span id="page-47-1"></span>**Figure 2-20 Trouver la source d'un courant avec boucle d'alimentation externe. Plage : 0 à 24 mA)**

- 1. Définir les options logicielles applicables. Voir la s*ectio[n 2.2.1.](#page-33-0)*
- 2. Compléter les connexions électriques et poursuivre avec l'opération de mesure ou de source.
- 3. Source seulement (automation) : Ajuster la valeur de sortie s'il y a lieu.
- **c. Procédure d'exemple : Mesurer la tension**
	- *La [Figure 2-21](#page-48-0)* indique le canal électrique nécessaire pour mesurer une tension DC (±30 V) ou DC mV (±2000 mV).

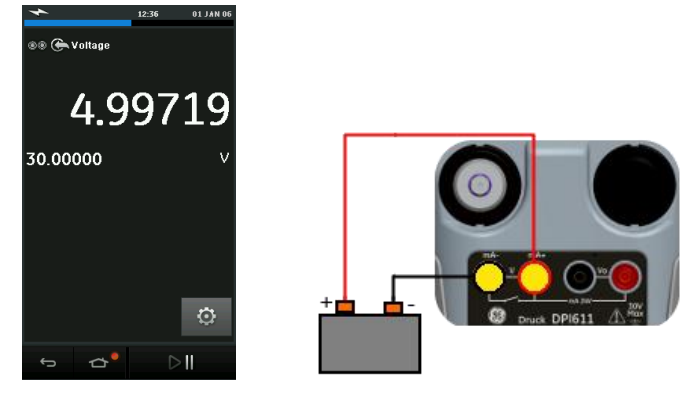

**Figure 2-21 Mesurer une tension DC Volts ou DC mV sur le canal électrique.**

- <span id="page-48-0"></span>1. Définir les options logicielles applicables. Voir la s*ectio[n 2.2.1.](#page-33-0)*
- 2. Compléter les connexions électriques et poursuivre avec l'opération de mesure.

# **d. Procédure d'exemple : test commutateur**

Le Switch Test (test commutateur) n'est valable que

lorsqu'une Fonction de pression est sélectionnée.

# **Opération commutateur**

Lors du réglage du test de commutateur, le logiciel ajuste automatiquement le canal électrique sur la fonction de test du commutateur.

*Note : s'il y a une fonction électrique déjà sélectionnée, elle sera automatiquement désactivée. L'écran affiche un message.*

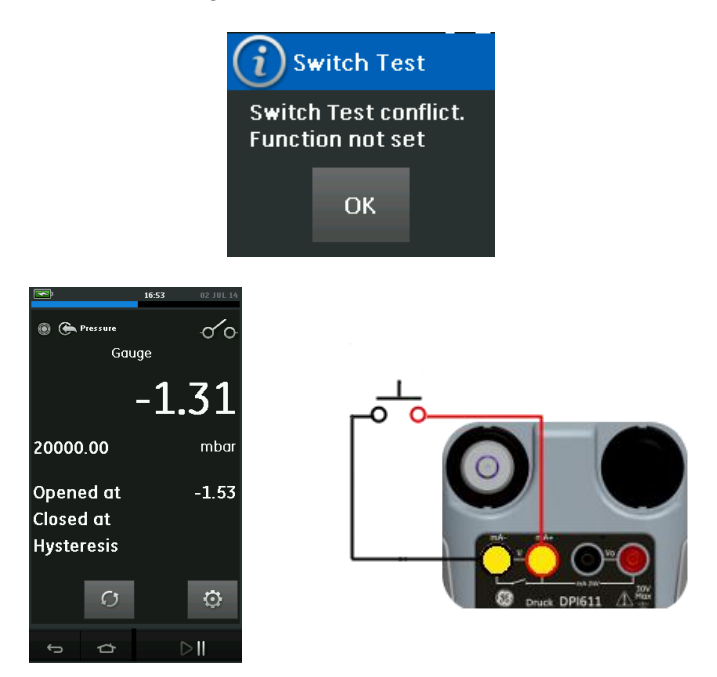

**Figure 2-22 Test commutateur**

**e. Procédure d'exemple : mesurer la tension avec source de tension interne**

*La [Figure 2-23](#page-50-1)* indique le canal électrique nécessaire pour mesurer une tension DC.

(±30 V) ou DC mV (±2000 mV) avec source de tension

interne (par exemple pour une utilisation avec pont résistif).

*Note : la tension interne est fournie via une connexion aux bornes Vo à l'avant du DPI611 et en activant tension (10 V) ou Millivolts (10 V) comme fonction électrique.*

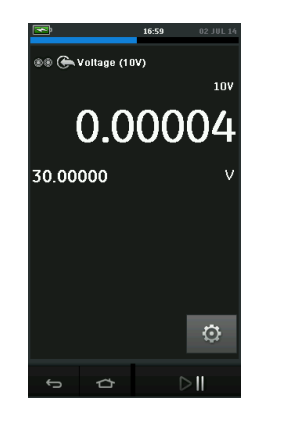

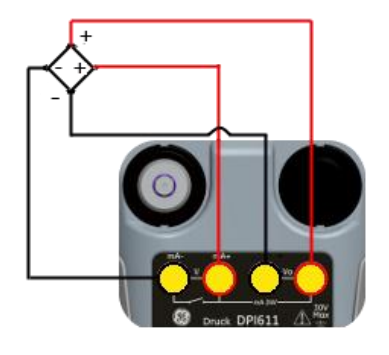

# <span id="page-50-1"></span>**Figure 2-23 Mesurer en Volts DC (10 V) ou mV DC (10 V)**

- 1. Définir les options logicielles applicables. Voir la s*ectio[n 2.2.1.](#page-33-0)*
- 2. Compléter les connexions électriques et poursuivre avec l'opération de mesure.

# <span id="page-50-0"></span>**2.3 CALIBRAGE DE LA PRESSION**

Les PRESSURE TASKS (tâches de pression) sont disponibles dans le TASK MENU. Voir la *section [2.2.1](#page-33-0)* Opération de base du calibrateur pour plus de détails.

Sélectionner la fonction souhaitée en touchant le texte ou le diagramme approprié. Le DPI611 ajustera les fonctions et reviendra à l'écran du CALIBRATOR.

Les Fonctions de pression peuvent également être sélectionnées via la fonction CUSTOM TASK. *Voir la sectio[n 2.2.1](#page-33-0)* pour plus de détails.

Si nécessaire, modifier les unités ou la fonction. Si nécessaire, définir un utilitaire pour la fonction :

- Max/Min/Moy
- Test commutateur
- Soupape de décharge

Manuel de l'utilisateur de la communité de la communité de la communité de la communité de la communité de la communité de la communité de la communité de la communité de la communité de la communité de la communité de la

• Test de fuite

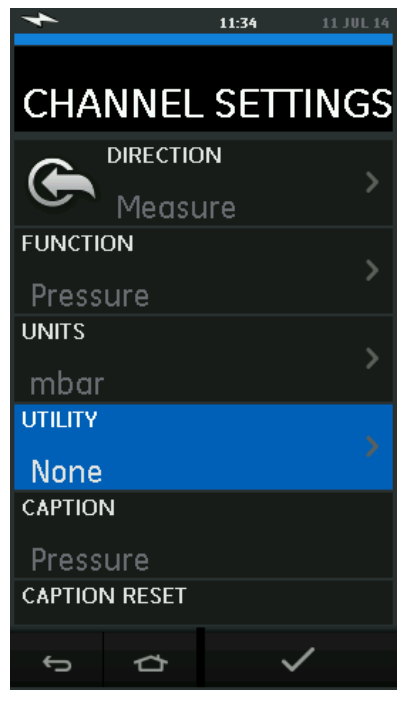

**Figure 2-24 Paramètres du canal**

*Note : UNITS et UTILITIES sont accessibles en sélectionnant la fonction via CUSTOM TASK.*

# **2.3.1 Procéder à un Test de fuite**

God Cet utilitaire est seulement disponible dans les modes de mesure de pression.

Cet utilitaire fournit un test pour calculer la fuite d'un système.

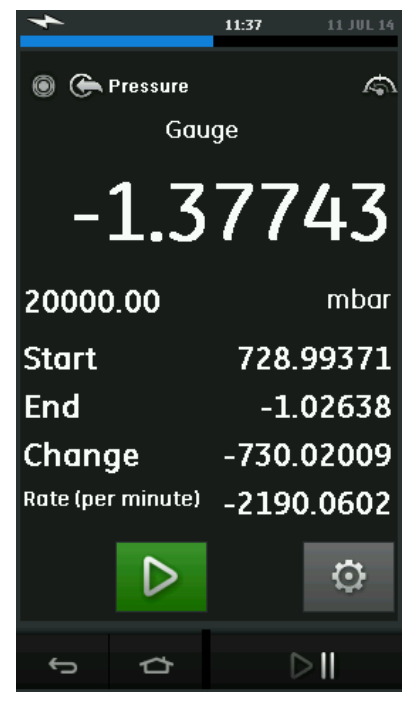

**Figure 2-25 Exemple test de fuite**

Pour configurer un test de fuite :

1. Placer l'utilitaire sur Leak Test (test de fuite).

Sélectionner :

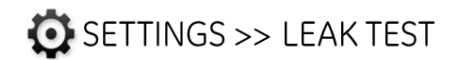

2. Définir les périodes suivantes.

# **WAIT TIME (temps d'attente) :**

Le temps pour permettre au système de pression de se stabiliser avant le début du test en heures:minutes:secondes (hh:mm:ss).

# **TEST TIME (durée du test) :**

La durée du test de fuite en heures:minutes:secondes (hh:mm:ss).

- 3. Utiliser **De pour démarrer le Test de fuite.**
- 4. Utiliser pour arrêter le Test de fuite.
- **2.3.2 Régler le module de pression sur zéro**

# SETTINGS >> ZERO >> ZERO

Si la lecture de la pression n'est pas '0' lorsque le système DPI611 est ouvert à la pression ambiante.

Utiliser cette option pour entrer une nouvelle valeur de pression nulle sur le module de pression en cours d'utilisation. Le réglage du capteur est possible s'il obéit à la condition qui suit :

 Ajustement ≤10 % valeur de pression positive FS (pour le capteur).

*Note : pour procéder à un ajustement temporaire sur zéro, utiliser la fonction Tare.*

# **2.3.3 Indications d'erreur**

**Sous gamme** : L'écran affiche ce symbole pour cette condition :

*<<<<<*

Lecture < 110 % de l'échelle négative (Pression) Lecture < 102 % de l'échelle négative (Électrique)

**Dépassement de gamme :** L'écran affiche ce symbole pour cette condition :

#### *>>>>>*

Lecture > 110 % de l'échelle positive (Pression)

Lecture > 102 % de l'échelle positive (Électrique)

Si l'affichage indique <<<< (sous gamme) ou >>>> (dépassement de gamme) :

- S'assurer que la gamme est correcte.
- S'assurer que tous les équipements et branchements sont corrects.

# <span id="page-55-0"></span>**2.4 MESURER LA PRESSION : option IDOS**

Un élément facultatif, un module de pression Universel IDOS (UPM) utilise une technologie de capteur de sortie numérique intelligent (IDOS) pour mesurer la pression appliquée et fournir les données à un instrument IDOS. Avant d'utiliser un module IDOS, (réf : manuel de l'utilisateur : K0378, Druck IDOS UPM).

> *Note : pour fixer un module IDOS au Druck DPI611 utiliser un adaptateur IO620-IDOS-USB.*

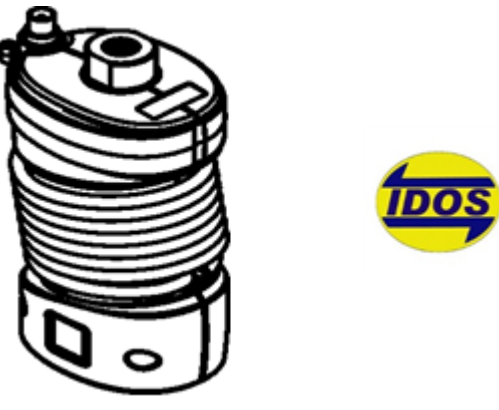

**Figure 2-26 Module IDOS**

#### **2.4.1 INSTRUCTIONS DE MONTAGE DE L'IDOS**

#### **Tableau 2-4**

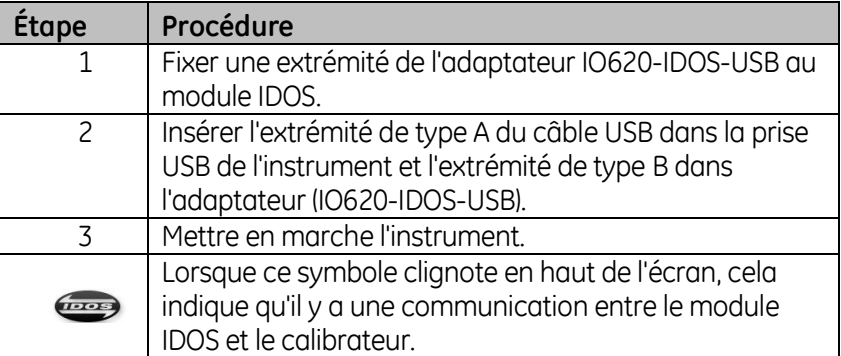

# **2.4.2 Procédures de fonction IDOS**

Les procédures d'un module IDOS sont les mêmes que pour le capteur de pression interne.

Activer le module IDOS à partir du menu TASK :

- Fonction IDOS (mesure ou différentiel)
- Si nécessaire, modifier les unités pour la fonction
- Si nécessaire, définir un utilitaire pour la fonction :
	- I. Max/Min/Moy
	- II. Test commutateur
	- III. Test de fuite
	- IV. Soupape de décharge

Le menu Settings pour le module IDOS contient les options suivantes.

- Units (unités).
- Process (processus): Tare, Alarm, Filter, Flow, Scaling (Tare, Alarme, Filtre, Débit, Mise à l'échelle).
- Zero (zéro). La procédure est la même pour un module IDOS que pour le capteur de pression interne. Remettre à zéro le capteur de la jauge avant utilisation.
- Resolution (résolution). Sélectionner le nombre de chiffres à afficher.

# **3 OPÉRATION D'ENREGISTREMENT DES DONNÉES**

Sélectionner l'option **DE** DATA LOGGING (enregistrement des données) sur le tableau de bord. La fonction Data Logging enregistre les lectures de l'instrument pour révision ou analyse.

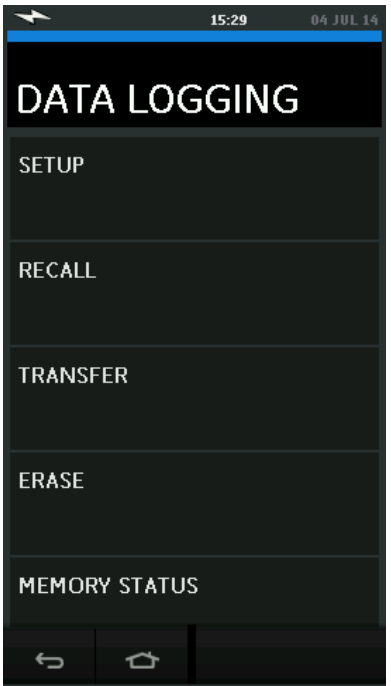

#### **Figure 3-1 Enregistrement de données**

Le fichier de données peut être consulté en utilisant ce qui suit :

• RECAL (rappel)

Le fichier de données peut être traité en externe en utilisant ce qui suit

- TRANSFER( transférer)
	- o Transférer vers une clé USB.

:

o Transférer vers un ordinateur via le port série.

Ce chapitre décrit comment utiliser la fonction d'Enregistrement de données pour enregistrer les données dans un fichier.

En mode Data Logging les données d'affichage de tous les canaux actifs sont stockées sur chaque point de données.

Les données peuvent être stockées :

- Périodiquement
- En appuyant sur une touche

Les données sont stockées dans la mémoire interne ou sur une clé USB connectée à l'unité jusqu'à ce que Data Logging soit interrompu.

# **3.1 RÉGLAGES**

Avant de commencer, régler tous les canaux sur les fonctions correctes. (V*oir chapitr[e OPÉRATIONS](#page-30-0)*). Pour accéder à la fonction Data Logging, procéder comme suit :

# DASHBOARD >> **■** DATA LOGGING >> SETUP

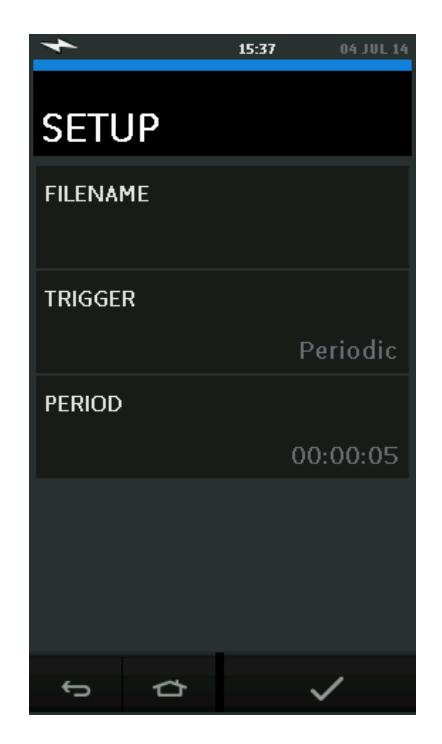

**Figure 3-2 Paramètres de l'enregistrement des données**

# **FILENAME (nom de fichier)**

Entrez le nom du fichier (10 caractères maximum).

# **TRIGGER (déclencheur)**

Choisissez l'une des options suivantes :

- a. Appuyer sur une touche (enregistre un point de données à chaque fois que le bouton est pressé).
- b. Périodique (se connecte à un point de données à un intervalle de temps programmé).

# **PERIOD (période)**

Cette option permet de définir l'intervalle de temps pour l'enregistrement périodique de données.

Pour démarrer le Mode Data Logging :

1. Sélectionner les options appropriées et entrer le nom de fichier pour le fichier d'Enregistrement des données.

*Note : En entrant le nom du fichier il faut d'abord sélectionner la destination (INTERNE ou un LECTEUR USB).*

2. Sélectionner le bouton

# **3.2 OPÉRATION**

En mode périodique, pour commencer l'enregistrement des données, appuyer sur le bouton « Start logging » (Démarrer enregistrement)

 $\mathbf{E}(\mathbf{A})$ 

En mode Key press (appuyer sur une touche), un point de données est repris à chaque fois que l'utilisateur clique sur le bouton d'enregistrement

Pour arrêter Data logging sélectionner  $\bm{\times}$ 

L'indicateur d'enregistrement des données  $\bullet$  clignote pour

indiquer à chaque fois qu'une lecture est enregistrée.

# **3.3 RÉVISION DE FICHIER**

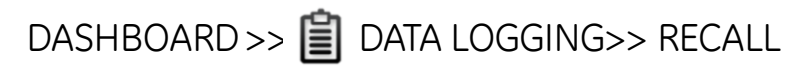

Pour afficher un fichier de données point par point procéder comme suit :

Manuel de l'utilisateur Druck DPI611

- 1. Appuyer sur le bouton Filename du fichier pour afficher la liste des fichiers de données.
- 2. Sélectionner le fichier à afficher.
- 3. Appuyer sur  $\checkmark$  pour voir l'affichage des données.
- 4. Pour afficher le point de données suivant, appuyer sur le bouton Enregistrement suivant  $\mathbf{D}$ .

*Note : La séquence des numéros de point de données s'affiche dans l'angle en haut à droite (par exemple 4 sur 100).*

5. Pour revenir au point de données précédent, appuyer sur le

bouton Enregistrement précédent

6. Quitter le menu.

# **3.4 GESTION DE FICHIER**

Les options de gestion du fichier d'enregistrement des données sont les suivantes :

# **TRANSFERER (transférer)**

Téléchargement des données des fichiers journaux sur un autre ordinateur.

# **ERASE (supprimer)**

Supprimer les fichiers journaux.

# **MEMORY STATUS (état mémoire)**

Affiche la quantité de mémoire libre.

# **3.4.1 Transférer**

Les données peuvent être transférées comme suit :

 Clé USB : Les fichiers sélectionnés sont copiés dans le dossier racine de la clé USB.

#### **3.4.2 Supprimer**

Les options de suppression sont les suivantes :

- SUPPRIMER UN FICHIER : Sélectionner le fichier et cocher en bas à droite sur l'écran pour supprimer.
- SUPPRIMER MÉMOIRE INTERNE : Efface tous les fichiers internes.

# **3.4.3 État Mémoire**

Le bouton MEMORY STATUS indique la quantité de mémoire disponible dans les zones qui suivent :

- Mémoire interne
- Clé USB (s'il y a lieu)

# **3.5 FORMAT DES DONNÉES**

Les fichiers de données sont générés au format CSV (*voir la [Figure](#page-64-0)  [3-3](#page-64-0)*). Cela permet d'importer les données dans un tableur (par exemple Microsoft ® Excel). La première section du fichier de données contient les éléments suivants :

FILENAME (nom de fichier) - Le nom du fichier de données

COLUMNS (colonnes) - Données à usage interne

START (démarrage) - Heure de début de l'enregistrement des données

VERSION - Version du format de données

CHANNEL (canal) - Le réglage de la fonction de chaque canal actif

La seconde section du fichier de données contient les éléments suivants :

Rubriques individuelles

Données des points de données

#### Manuel de l'utilisateur de la communité de la communité de la communité de la communité de la communité de la communité de la communité de la communité de la communité de la communité de la communité de la communité de la

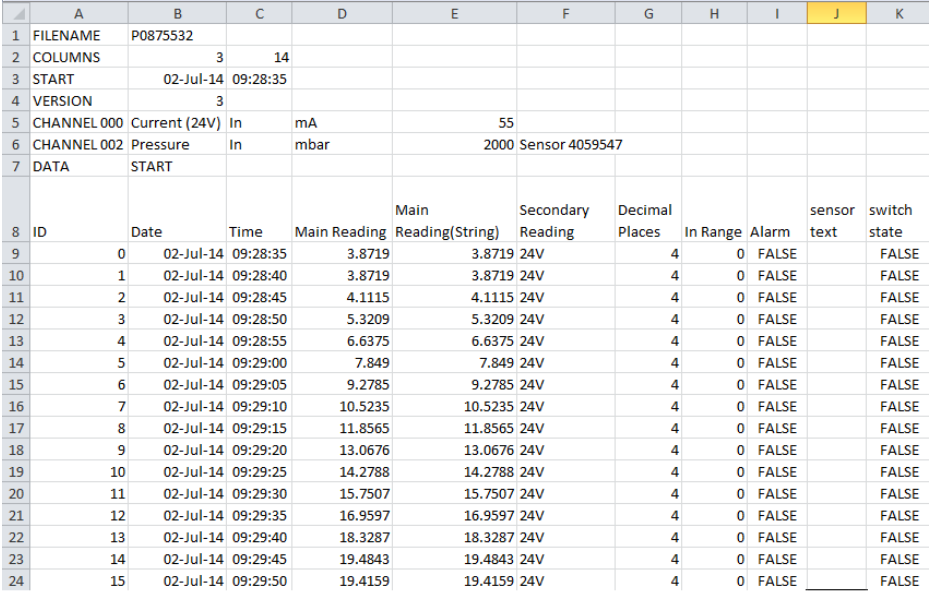

<span id="page-64-0"></span>**Figure 3-3 Exemple de fichier journal .csv**

# **4 DOCUMENTATION**

Ce chapitre décrit les fonctions de Documentation disponibles pour le calibrateur Druck DPI611 comme suit :

- ANALYSIS (analyse)
- RUN PROCEDURE (lancement procédure)

#### **4.1 ANALYSE**

La fonction d'analyse reprend les lectures de deux canaux du DPI611 pour calculer l'erreur de l'appareil testé. L'un des canaux est le canal de référence et est utilisé comme suit :

- Il fournit le signal de référence à l'entrée du dispositif en cours de test.
- Si l'appareil est un capteur de pression le canal de référence sera Pression, en mesurant la pression d'entrée au niveau du dispositif.

L'autre canal est le canal d'entrée DPI611 et est utilisé comme suit :

- Mesure le signal de sortie de l'appareil testé.
- Dans le cas calibrage d'un transmetteur de processus, cela pourrait être le canal électrique en mode de mesure de courant.

Tout canal actif qui n'est pas défini comme référence est l'entrée par défaut.

Il doit y avoir un canal de référence et au moins un canal d'entrée définis pour que la fonction d'analyse soit correcte.

A chaque valeur, la fonction d'analyse calcule la différence de chaque canal d'entrée en comparaison à la caractéristique de transfert idéal et la compare à une limite de tolérance.

- L'écart est indiqué en %Span ou %Rdg
- Le résultat du test de tolérance est indiqué via l'icone correct  $\vee$  ou  $\mathbb{R}$  incorrect.

# <span id="page-66-0"></span>**4.2 PARAMÉTRAGE**

1. Paramétrer les canaux Druck DPI611 sur la fonction de calibrage. (*Voir la section [2.2](#page-33-1)*).

Connecter le calibrateur au dispositif sous test.

2. Accéder à la fonction de documentation.

# DASHBOARD >> *P* DOCUMENTING

3. Appuyer sur le bouton ANALYSIS.

# **4.2.1 Définir le canal de référence**

1. Appuyer sur le bouton de canal qui doit être utilisé comme canal de référence pour l'analyse.

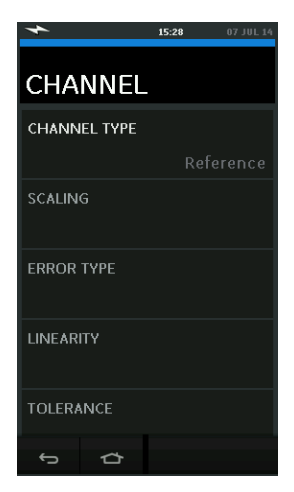

# **Figure 4-1 Sélectionner le canal de référence**

- 2. Définir le type de canal de référence.
- 3. Tous les autres paramètres de canal pour ce canal sont annulés. Tous les autres canaux actifs sont paramétrés comme entrée.

# **4.2.2 Définir chaque canal d'entrée**

Appuyer sur chaque bouton de canal d'entrée pour définir les options d'entrée.

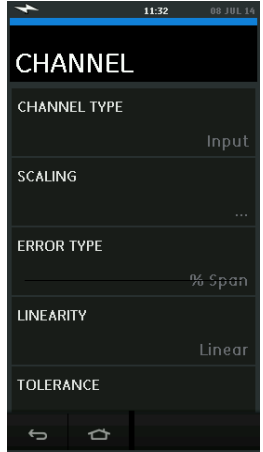

#### **Figure 4-2 Sélectionner les options d'entrée**

SCALING (mise à l'échelle) - Les valeurs d'échelle sont deux paires de valeurs définissant la caractéristique de transfert idéale :

> Les valeurs maximales et minimales du signal de référence (référence haute et référence basse) et les valeurs de signal d'entrée correspondantes (Limite supérieure et limite inférieure).

ERROR TYPE (type d'erreur) - Sélectionner comment la déviation de la caractéristique de transfert idéal va être affichée. Cela peut comprendre l'un des éléments suivants :

> **% Span**- un pourcentage de la durée du signal d'entrée.

> **% Rdg** - un pourcentage de la lecture du signal d'entrée.

Manuel de l'utilisateur Druck DPI611

LINEARITY (linéarité) - La caractéristique de transfert de la référence à un signal d'entrée. Cela peut comprendre l'un des éléments suivants :

**Linéaire** - une réponse proportionnelle.

**Racine carrée** - souvent trouvée dans les capteurs de débit.

TOLERANCE (tolérance) - les limites de test pour la déviation de la caractéristique de transfert.

# **4.3 FONCTION D'ANALYSE**

Ajuster les paramètres du canal d'entrée (voir *la sectio[n 4.2](#page-66-0)*), et revenir à l'écran CHANNEL SETUP (paramètres canal).

Sélectionner le bouton Démarrer

La fenêtre d'analyse affiche les informations suivantes :

 La déviation de chaque canal d'entrée en comparaison à la caractéristique de transfert idéale.

Une icône de test de limite de tolérance

Correct  $\mathbb{R}^{\times}$  (dans les limites du test de tolérance) Incorrect (hors des limites du test de tolérance)

Pour vérifier les gammes complètes de l'appareil procéder comme suit :

- 1. Paramétrer la valeur du signal de référence dans sa gamme.
- 2. Vérifier la fenêtre d'analyse à chaque étape.
- 3. Si la référence provient du calibrateur, accéder à la fenêtre du canal pour modifier la valeur de référence.
- 4. Revenir à la fenêtre d'analyse.
- 5. Une fois l'analyse terminée, quitter la fenêtre en sélectionnant quitter $\circledast$

# **4.4 LANCEMENT PROCÉDURE**

Le but de la procédure de Lancement est de réaliser les procédures de calibrage qui ont été téléchargées depuis un logiciel 4 Sight ou tiers compatible. Les procédures de calibrage 4 Sight contiennent toutes les valeurs pour calibrer un dispositif sous test (points de test, temps de rampe).

Pour utiliser la fonction Run Procedure (procédure de lancement), les éléments suivants sont requis :

- Une copie du logiciel de calibrage 4 Sight.
- Câble USB standard (comme celui fourni).
- [Un pilote du calibrateur Druck DPI611 disponible en](http://www.gesensinginspection.com/)  [téléchargement sur le site internet](http://www.gesensinginspection.com/)[www.ge-mcs.com](http://www.ge-mcs.com/).
# **4.4.1 Séquence pour charger et télécharger le fichier**

### **Tableau 4-1**

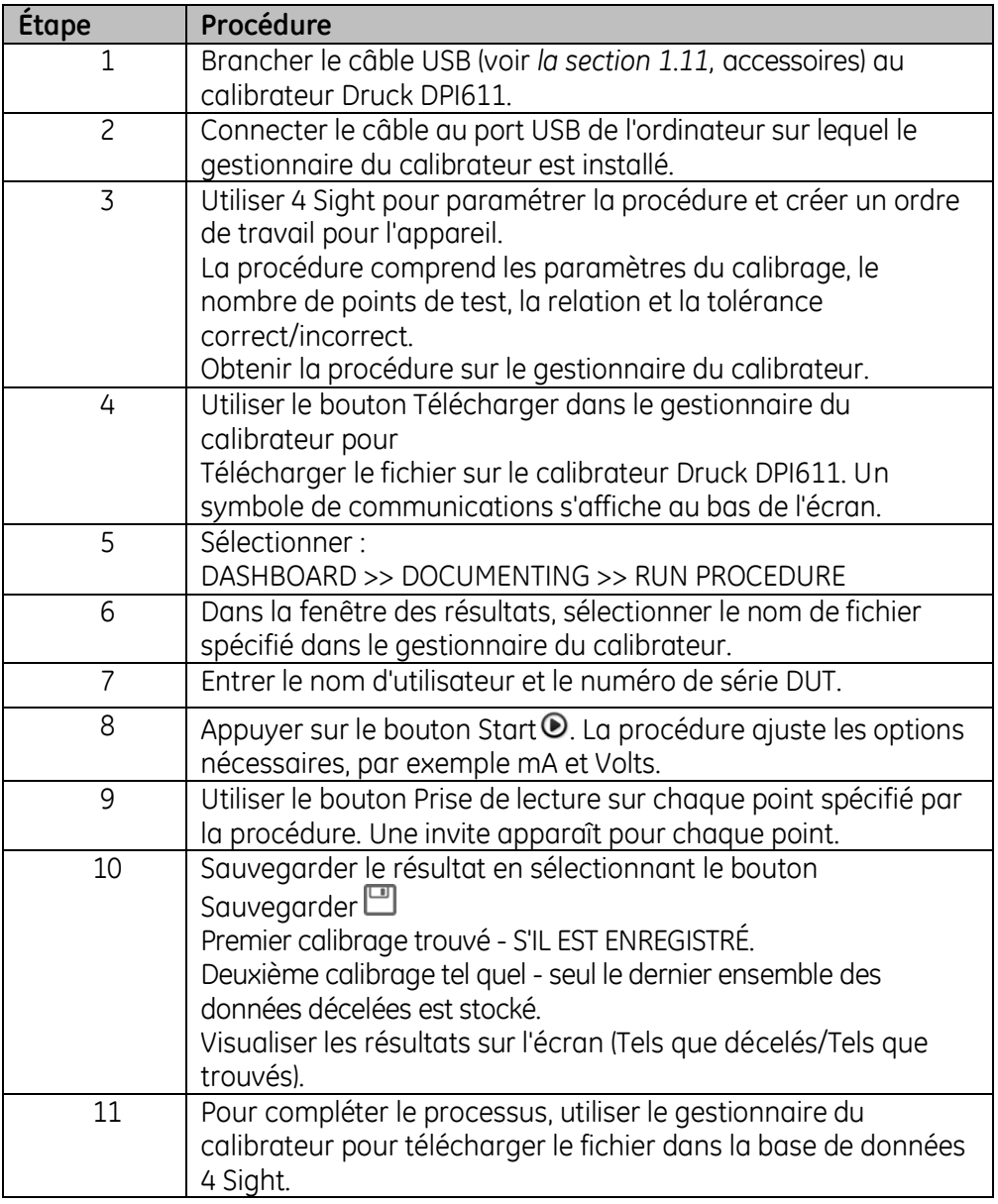

### **5 CALIBRAGE**

### **5.1 GÉNÉRAL**

L'instrument est fourni intégralement par le fabricant, avec les certificats de calibrage. Une période de calibrage de 12 mois est recommandée. L'intervalle de calibrage réel dépend de l'utilisation de l'instrument et de l'incertitude de mesure totale acceptable pour l'application spécifiée.

Le DPI611 est un instrument de mesure très précis et l'équipement de test et les conditions du test doivent être adaptés au type de travail. La vérification du calibrage et le réglage du calibrage doivent être effectués dans un environnement contrôlé par un technicien de calibrage.

> *Note : un technicien de calibrage doit posséder les connaissances techniques nécessaires, la documentation, l'équipement et les outils de test spécifiques pour réaliser le travail de calibrage sur cet équipement.*

> *Note : GE Measurement and Control peut fournir un service de calibrage conforme aux normes internationales.*

> *Note : GE Measurement and Control recommande le renvoi de l'instrument au fabricant ou à un agent de service agréé pour calibrage. En cas d'utilisation d'un dispositif de calibrage alternatif, vérifier qu'il utilise les normes suivantes.*

### **5.2 CONTRÔLE DU CALIBRAGE**

À l'intervalle de calibrage sélectionné, les lectures de l'appareil doivent être comparées à une norme de pression connue.

La méthode recommandée commence à 0, en augmentant par étape de 20 % jusqu'à 100 % à pleine échelle puis en redescendant par étapes de 20 % jusqu'à 0.

Noter les écarts entre l'instrument et la norme de pression et envisager la traçabilité (précision en fonction d'une Norme nationale).

Si, après une vérification du calibrage, les résultats dépassent la tolérance de la spécification (ou une autre norme appropriée), effectuer un réglage du calibrage.

### **5.3 RÉGLAGES DU CALIBRAGE**

Si l'instrument fonctionne correctement, seul les calibrages zéro et à pleine échelle varieront. Une non-linéarité excessive ou des effets de température indiquent un défaut. L'instrument doit être renvoyé à un agent de service qualifié.

### <span id="page-74-0"></span>**5.4 AVANT DE COMMENCER**

N'utiliser que des pièces d'origine fournies par le fabriquant. Pour réaliser un calibrage précis, utiliser les éléments suivants :

- Équipement de calibrage spécifié dans le *[Tableau 5-1](#page-75-0)*.
- Environnement à température stable : 21 ±1 °C (70 ±2 °F).

Avant de commencer une procédure de calibrage, il est recommandé de laisser l'équipement dans l'environnement du calibrage pendant au moins deux heures.

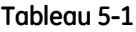

<span id="page-75-0"></span>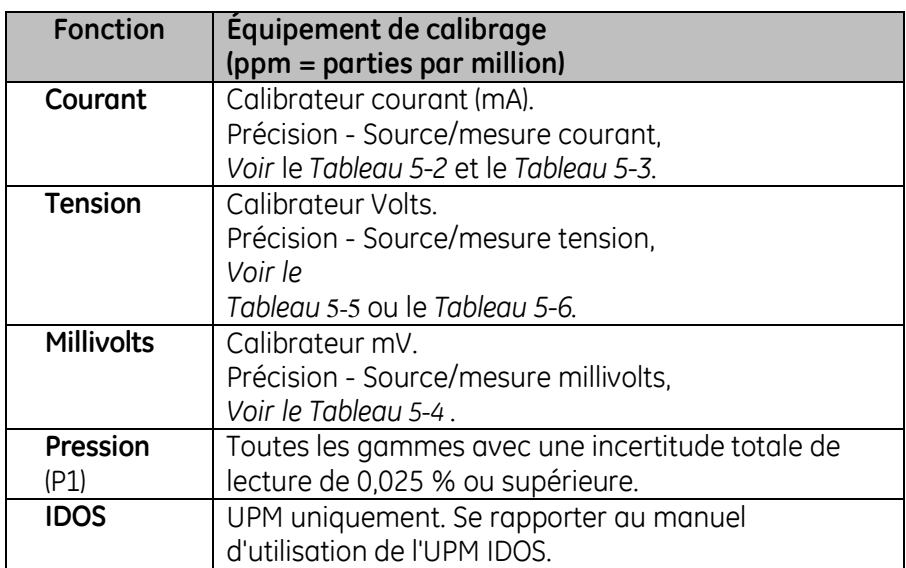

Avant de commencer le calibrage, vérifier l'heure et la date sur l'appareil.

Pour effectuer un calibrage sur une fonction de mesure ou de source,

utiliser l'option de menu avancé.

Sélectionner :

DASHBOARD >>  $\bullet$  SETTINGS >> ADVANCED

Entrer le PIN de calibrage : 4321

Sélectionner le bouton

Sélectionner : PERFORM CALIBRATION

Sélectionner ensuite une fonction et commencer le calibrage :

- 1. Sélectionner le canal
- 2. Sélectionner la fonction
- 3. Sélectionner la gamme (s'il y a lieu)
- 4. Suivre les instructions à l´écran

Une fois le calibrage terminé, ajuster la date du prochain calibrage.

# **5.5 PROCÉDURES : COURANT (mesure)**

Suivre la procédure comme suit :

- 1. Connecter l'appareil de calibrage applicable (v*oir le [Tableau](#page-75-0)  [5-1](#page-75-0)*)
- 2. Laisser l'équipement atteindre une température stable (minimum : 5 minutes depuis la dernière mise sous tension).
- 3. Utiliser le menu de calibrage (*voir la section [5.4](#page-74-0)*) pour réaliser un calibrage sur trois points (-FS, zéro et +FS) pour chaque gamme : 20 mA et 55 mA.
- 4. Vérifier que le calibrage est correct.
	- Sélectionner la fonction Courant applicable (mesure).
	- Appliquer les valeurs suivantes :

mA : -55, -25, -20, -10, -5, 0 (circuit ouvert) mA : 0, 5, 10, 20, 25, 55.

 Vérifier que l'erreur se trouve dans les limites spécifiées (voir le *[Tableau](#page-77-0) 5-2*).

<span id="page-77-0"></span>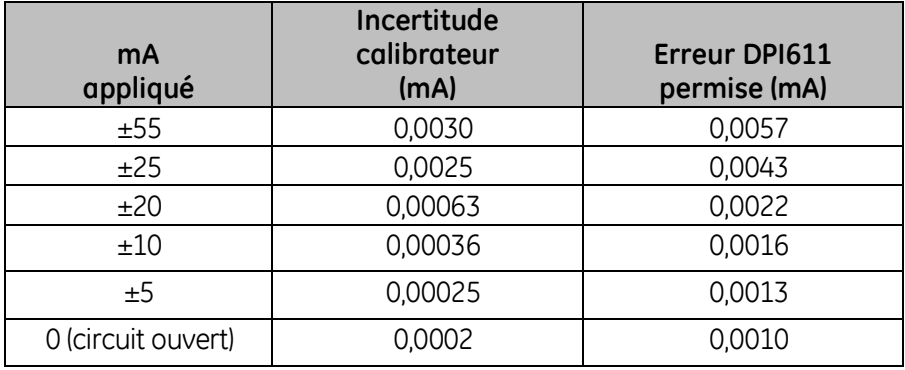

#### **Tableau 5-2 Limites d'erreur courant (mesure)**

### **5.6 PROCÉDURES : COURANT (source)**

En recalibrant les fonctions de mesure et de source pour cette gamme, la fonction de mesure doit être réglée avant la fonction de source.

Suivre la procédure comme suit :

1. Connecter l'appareil de calibrage applicable.

(Voir l[e Tableau 5-1\)](#page-75-0) :

- CH1 (gamme 24 mA) : (Voir le *[Tableau 5-3](#page-78-0)*).
- 2. Laisser l'équipement atteindre une température stable (minimum : 5 minutes depuis la dernière mise sous tension).
- 3. Utiliser le menu de calibrage (voir *la sectio[n 5.4](#page-74-0)*) pour effectuer un calibrage à deux points (0,2 mA et FS) :
	- $\bullet$  CH1 : 24 mA.
- 4. Vérifier que le calibrage est correct :
	- Sélectionner la fonction Courant applicable (source).
	- Appliquer les valeurs suivantes :

mA: 0.2, 6, 12, 18, 24

 Vérifier que l'erreur se trouve dans les limites (Voir le *[Tableau 5-3](#page-78-0)*)

**Tableau 5-3 Limites d'erreur courant (source)**

<span id="page-78-0"></span>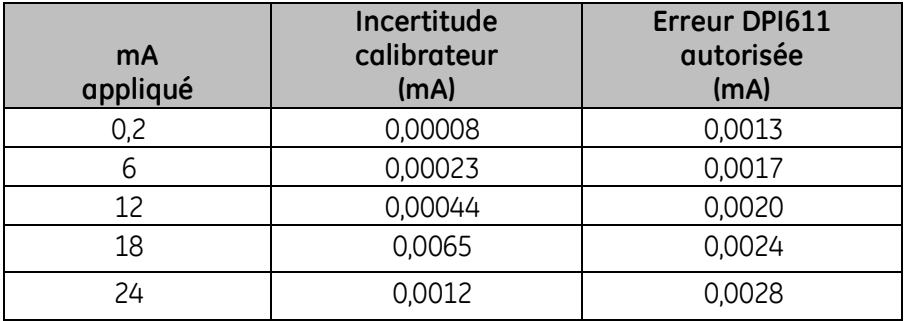

# <span id="page-78-1"></span>**5.7 PROCÉDURES : DC mV/Volts (mesure)**

Suivre la procédure comme suit :

- 1. Connecter l'appareil de calibrage applicable (voir le *[Tableau](#page-75-0)  [5-1](#page-75-0)*).
- 2. Laisser l'équipement atteindre une température stable (minimum : 5 minutes depuis la dernière mise sous tension).
- 3. Utiliser le menu de calibrage (voir la *sectio[n 5.4](#page-74-0)*) pour effectuer un calibrage à trois points.

(-FS, zéro et +FS) pour l'ensemble des gammes applicable :

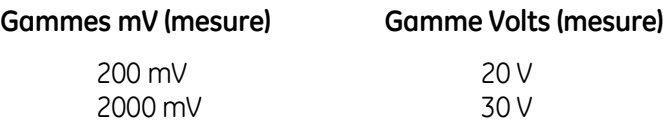

- 4. Vérifier que le calibrage est correct :
	- Sélectionner la fonction Millivolts ou Tension applicable (mesure).
	- Appliquer les valeurs d'entrée qui sont applicables  $\overline{a}$

Calibrage :

Mv : -2000, -1000, -200, -100, 0 (court-circuit)

Mv : 0, 100, 200, 1000, 2000

Volts (V) : -30, -21, -20, -10, -5, 0 (court-circuit)

Volts (V) : 0, 5, 10, 20, 21, 30.

 Vérifier que l'erreur se trouve dans les limites (Voir le *[Tableau 5-4](#page-79-1)* et le *[Tableau 5-5](#page-79-2)*)

### **Tableau 5-4 Limites d'erreur millivolts (mesure)**

<span id="page-79-1"></span>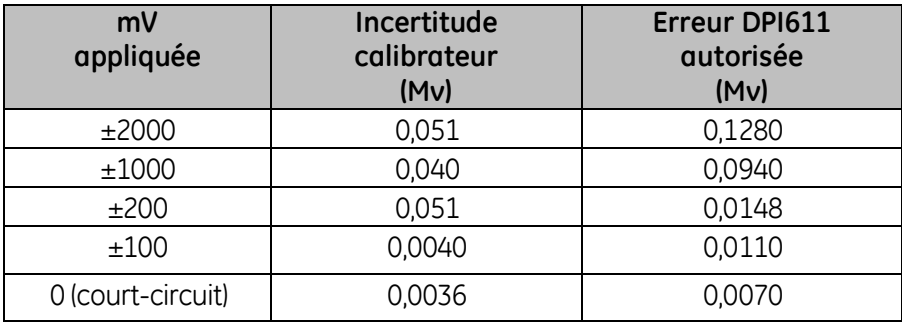

#### **Tableau 5-5Limites d'erreur tension (mesure)**

<span id="page-79-2"></span><span id="page-79-0"></span>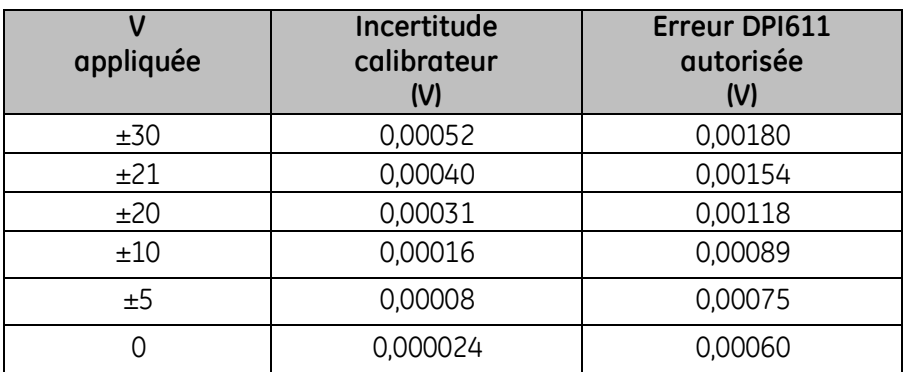

### **5.8 PROCÉDURES : DC Volts (source)**

Suivre la procédure comme suit :

- 1. Connecter l'appareil de calibrage applicable (voir le *[Tableau](#page-75-0)  [5-1\).](#page-75-0)*
- 2. Laisser l'équipement atteindre une température stable (minimum : 5 minutes depuis la dernière mise sous tension).
- 3. Utiliser le menu de calibrage (voir la s*ectio[n 5.4](#page-74-0)*) pour effectuer un calibrage pour la gamme d'application :

### **Gamme volts (source)**

10 V 24 V

- 4. Vérifier que le calibrage est correct :
	- Sélectionnez la fonction tension (10 V) ou courant (24 V) applicable (mesure) (*voir la sectio[n 5.7](#page-78-1)*).

10 V 24 V

Vérifier que l'erreur se trouve dans les limites

(voir le *[Tableau 5-6](#page-80-0)*).

### **Tableau 5-6 Limites d'erreur tension (source)**

<span id="page-80-0"></span>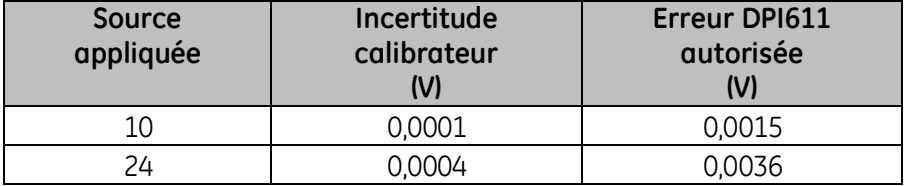

# **5.9 PROCÉDURES : INDICATEUR DE PRESSION**

Suivre la procédure comme suit :

- 1. Connecter l'instrument à la norme de pression.
- 2. Laisser l'équipement atteindre une température stable (minimum : 60 minutes depuis la dernière mise sous tension).
- 3. Utiliser le menu de calibrage (voir la s*ectio[n 5.4](#page-74-0)*) pour effectuer un calibrage à deux points.
	- Zéro et +FS pour les capteurs de jauge.
- 4. Vérifier que le calibrage est correct :
	- Sélectionner la fonction de pression applicable.
	- Appliquer les valeurs de pression suivantes.
		- $O$  0, 20, 40, 60, 80, 100, 80, 60, 40, 20 (%FS).
	- Appliquer les valeurs de pression suivantes.
		- o -200, -400, -600, -800, -600, -400, -200, 0 mbar.
	- Vérifier que l'erreur se trouve dans les limites.

À partir de la fiche, utiliser les valeurs dans la colonne Précision.

# **5.10 PROCÉDURES : UPM IDOS**

*(Se référer à : manuel de l'utilisateur UPM IDOS).*

Une fois le calibrage terminé, l'instrument configure automatiquement une nouvelle date de calibrage dans l'UPM.

# **6 SPÉCIFICATIONS GÉNÉRALES**

Pour une spécification complète du calibrateur Druck DPI611 et de ses accessoires se référer à la fiche technique du produit concerné.

Le DPI 611 est adapté pour une utilisation en intérieur avec les exigences environnementales suivantes. Il est permis d'utiliser le DPI 611 à l'extérieur comme un instrument portable si les exigences environnementales sont respectées.

| Écran                               | Taille : diagonale 110 mm (4,3 po). 480 x 272<br>pixels.<br>LCD : écran tactile couleur                                     |
|-------------------------------------|----------------------------------------------------------------------------------------------------|
| Langues                             | Anglais (par défaut), chinois, néerlandais,<br>français, allemand, italien, japonais, coréen,<br>portugais, russe, espagnol |
| de<br>Température<br>fonctionnement | -10 °C à 50 °C (14 °F à 122 °F), 0 °C à 40 °C<br>(32 °F à 104 °F) avec alimentation de<br>l'adaptateur optionnel IO620-PSU  |
| de<br>Température<br>stockage       | -20 °C à 70 °C (-4 °F à 158 °F)                                                                                             |
| Classe d'étanchéité                 | IP54. Protégé contre les projections d'eau et de<br>poussière de n'importe quelle direction                                 |
| Humidité                            | 0 à 90 % HR sans condensation. Def Stan 66-<br>31, 8,6 cat III                                                              |
| <b>Chocs - Vibrations</b>           | BS EN 61010-1:2010 / MIL-PRF-28800F<br>CLASSE <sub>2</sub>                                                                  |
| Altitude                            | Jusqu'à 2000 m                                                                                                    |
| <b>CEM</b>                          | BS EN 61326-1:2013                                                                                                    |
| Sécurité électrique                 | BS EN 61010-1:2010                                                                                                    |
| Sécurité de pression                | Directive sur les équipements sous pression -<br>Classe : Bonnes pratiques d'ingénierie sonore<br>(BPI)                     |
| Matériel du boîtier                 | Polycarbonate,<br>polyamide, polypropylène,<br>acrylique, coton                                                             |
| Approuvé                            | Marquage CE                                                                                                    |

**Tableau 6-1**

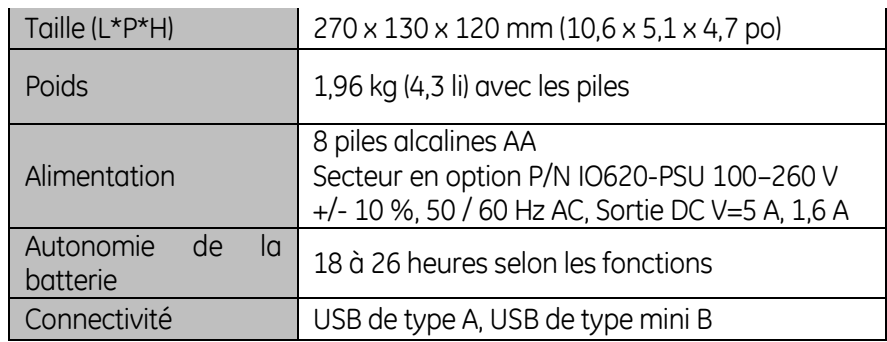

*Remarque 1 : le DPI611 a été évalué en fonction de la norme IEC60529 européenne comme ayant un taux de protection d'étanchéité de IP54, mais concerne la fiabilité et non la sécurité.*

*Remarque 2 : pour répondre aux exigences en matière d'immunité de l'annexe A de la norme EN61326-1:2013, lorsqu'il est utilisé dans un environnement industriel, l'appareil doit être alimenté par batterie pour garantir la spécification de mesure.*

*Remarque 3 : le boîtier du DPI611 ne convient pas à une exposition prolongée aux UV.*

*Remarque 4 : le DPI611 n'est pas adapté pour une installation permanente dans un environnement extérieur.*

Manuel de l'utilisateur Druck DPI611

### **7 FABRICANT**

Druck Limited Fir Tree Lane Groby Leicester LE6 0FH Royaume-Uni

Tél. : +44 (0)116 231 7100